#### **รายการอางอง**

#### ภาษาไทย

- กอบกิจ สหัสรังษี. <u>การพัฒนาระบบการจัดการข้อสอบแบบปรนัย</u>. วิทยานิพนธ์ปริญญา– ้มหาบัณฑิต ภาควิชาวิศวกรรมคอมพิวเตอร์ บัณฑิตวิทยาลัย จุฬาลงกรณ์มหาวิทยาลัย, 2537.
- นิภา เมธธาวีชัย. การประเมินผลการเรียน. พิมพ์ครั้งที่ 2. กรุงเทพมหานคร : ฝ่ายเอกสารตำรา สถาบันราชภัฏธนบุรี, 2532.
- ไพฑูรย์ สินลารัตน์. หลักและวิธีการสอน ระดับอุดมศึกษา. กรุงเทพมหานคร: โรงพิมพ์ซวน-พิมพ์, 2531.
- ้วันเพ็ญ วิงวอน. <u>การพัฒนาฟอร์มข้อสอบและโปรแกรมคอมพิวเตอร์เพื่อผลิตข้อสอบทักษะ</u> การคำนวณ พื้นฐาน. วิทยานิพนธ์ปริญญามหาบัณฑิต ภาควิชาวิจัยการศึกษา บัณฑิตวิทยาลัย จุฬาลงกรณ์มหาวิทยาลัย, 2536.
- วารินทร์ รัศมีพรหม. เทคโนโลยีทางการศึกษาและการสอนร่วมสมัย. กรุงเทพมหานคร: โรงพิมพ์ซวนพิมพ์, 2 5 3 1 .
- สิริรัตน์ ทิพวงศา. <u>การพัฒนาระบบการจัดการด้านการเรียนการสอน</u>. วิทยานิพนธ์ปริญญา– มหาบัณฑิต ภาควิชาวิศวกรรมคอมพิวเตอร์ บัณฑิตวิทยาลัย จุฬาลงกรณ์มหาวิทยาลัย,2536.
- สุทธิชล สว่างอารมณ์. โปรแกรมไมโครคอมพิวเตอร์เพื่อช่วยจัดบทเรียนแบบเบ็ดเสร็จ. วิทยานิพนธ์ปริญญามหาบัณฑิต ภาควิชาวิศวกรรมคอมพิวเตอร์ บัณฑิตวิทยาลัย จุฬาลงกรณ์มหาวิทยาลัย, 2530
- อำนวย เลิศชยันตี. <u>การทดสอบ–การวัดผลการศึกษา การประเมินผลการเรียน,</u> กรุงเทพมหานคร: เอ-พรินติ้ง, 2530.
- อุทุมพร จารมรมาน. การวัตและประเมินผลการเรียนการสอนระดับอุดมศึกษา. พิมพ์ครั้งที่ 2 กรุงเทพมหานคร : พินนี่พับบสิซชิ่ง ,2 5 3 0 .
- อุทุมพร จารมรมาน. <u>การสร้างและพัฒนาเครื่องมือวัดลักษณะผู้เรียน</u>. พิมพ์ครั้งที่ 2 กรุงเทพมหานคร : พินนี่พับบลิซชิ่ง ,2 5 3 2 .

# **ภาคผนวก**

 $\mathcal{O}(\mathbb{R}^2)$  . The  $\mathcal{O}(\mathbb{R}^2)$ 

ภาคผนวก ก.

### วิธีการติดตั้งโปรแกรม

## 1. การติดตั้งโปรแกรมเครื่องมือสำหรับสร้างบทเรียน

1. ที่เมนู **ijtjStart]** ที่ Task Bar ของ Windows 95 แล้วมาที,**ร ^** อย่างด้านล่างอาจมีความแตกต่างกัน ตามแต่ประเภทของ Windows ที่ท่านใช้ ตามตัว

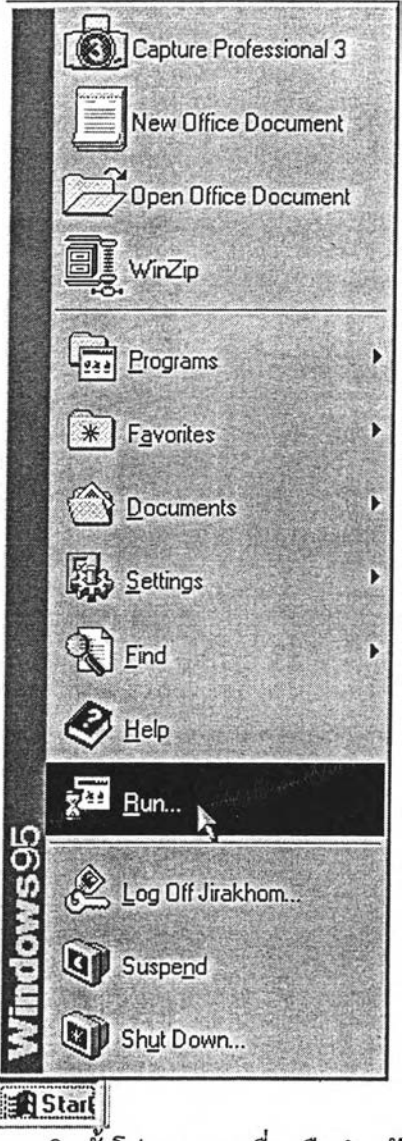

รูปที่ ก.1 แสดงการติดตั้งโปรแกรมเครื่องมือสำหรับสร้างบทเรียน

2. เมื่อเลือกเมนู <mark><sub>นั</sub>กมี <sub>มีเตะ</sub> แล้วก็จะมี Message Box ขึ้นมาให้ระบุที่ตั้ง</mark> ของโปรแกรม Development Tools For A Lesson ซึ่ง'ในที่นี้ สมมุติเรียกติดตั้งจาก ไดรฟ้ A: ให้ พิมพ์ตรงช่อง Open: เป็น A:\SETUP.EXE หรือให้ไปเลือกที่ปุ่ม 3 Browse... | จะเห็น ไดอะ ล็อกบ็อกซ์ ขึ้นมาให้เลือกเส้นทาง ที่โปรแกรม Setup.exe จากนั้นให้คลิกที่กดปุ่ม Open ตรงซ่อง Open: ก็จะบอกเส้นทางที'ไดไปเลือกที่**ตั้ง**โปรแกรมติดตั้งที่ต้องการมา เมื่อหาเส้นทาง ี ของโปรแกรมติดตั้งได้แล้ว ให้คลิกปุ่ม จาก <sub>DK</sub> ไ จะเป็นการเข้าสู่ระบบการติดตั้ง

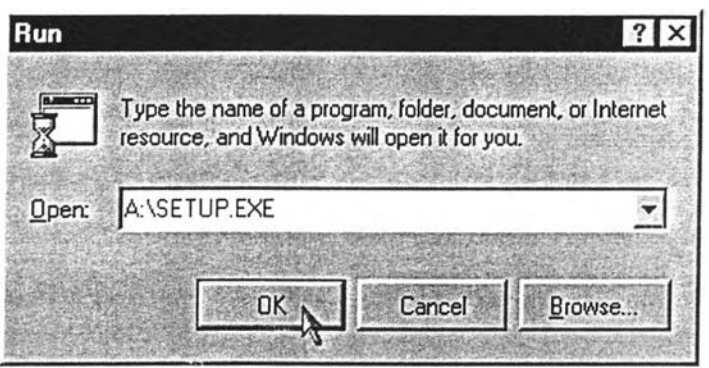

#### รูปที, ก.2 แสดงการเรียกโปรแกรมติดตั้ง

3. เมื่อเข้าสู่การติดตั้งจะมีข้อความแสดงว่ากำลังเข้าสู่การติดตั้ง และ กำหนดค่า เริ่มต้นของแฟ้มข้อมูล แฟ้มเหล่านี้จะถูกนำออกไปถ้าโปรแกรมถูกยกเลิก

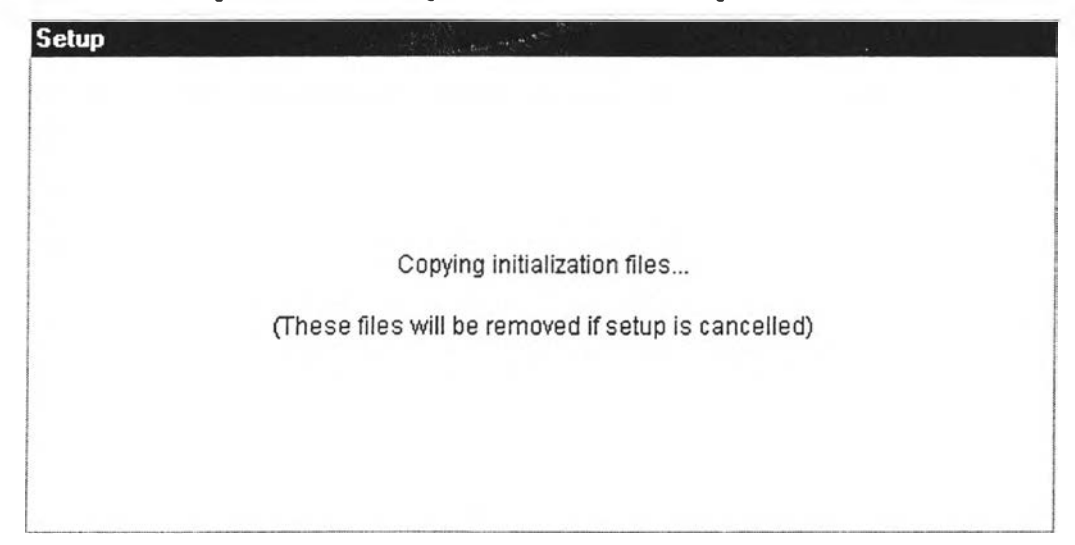

รูปที่ ก.3 แสดงข้อความขณะกำลังกำหนดค่าแฟ้มเริ่มต้น

4. หลังจากกำหนดค่าเริ่มต้นของการติดตั้งเรียบร้อยแล้ว ก็จะเป็นการเข้าสู่การติด ตั้งที่หน้าจอทำงาน ต้านบนซ้าย ของ จะมีข้อความแสดงซื่อของโปรแกรม Development Tools For A Lesson Setup และมีจอภาพเกี่ยวกับการติดตั้งโปรแกรมว่า "ยินดีต้อนรับในการติดตั้ง ปรแกรม Development Tools For A Lesson" และมีข้อความเตือนว่า "ให้ทำการปีดโปรแกรม ที่กำลังใช้งานอยู่ทั้งหมดเสียก่อน เพราะอาจมี แฟ้มข้อมูลระบบที่ต้องพัฒนาถูกเปีดใช้งานอยู่ จะ ทำให้โปรแกรมไม่สามารถลงได้สำเร็จ" เมื่ออ่านข้อความเข้าใจแล้วให้กดปุ่ม **OK** 

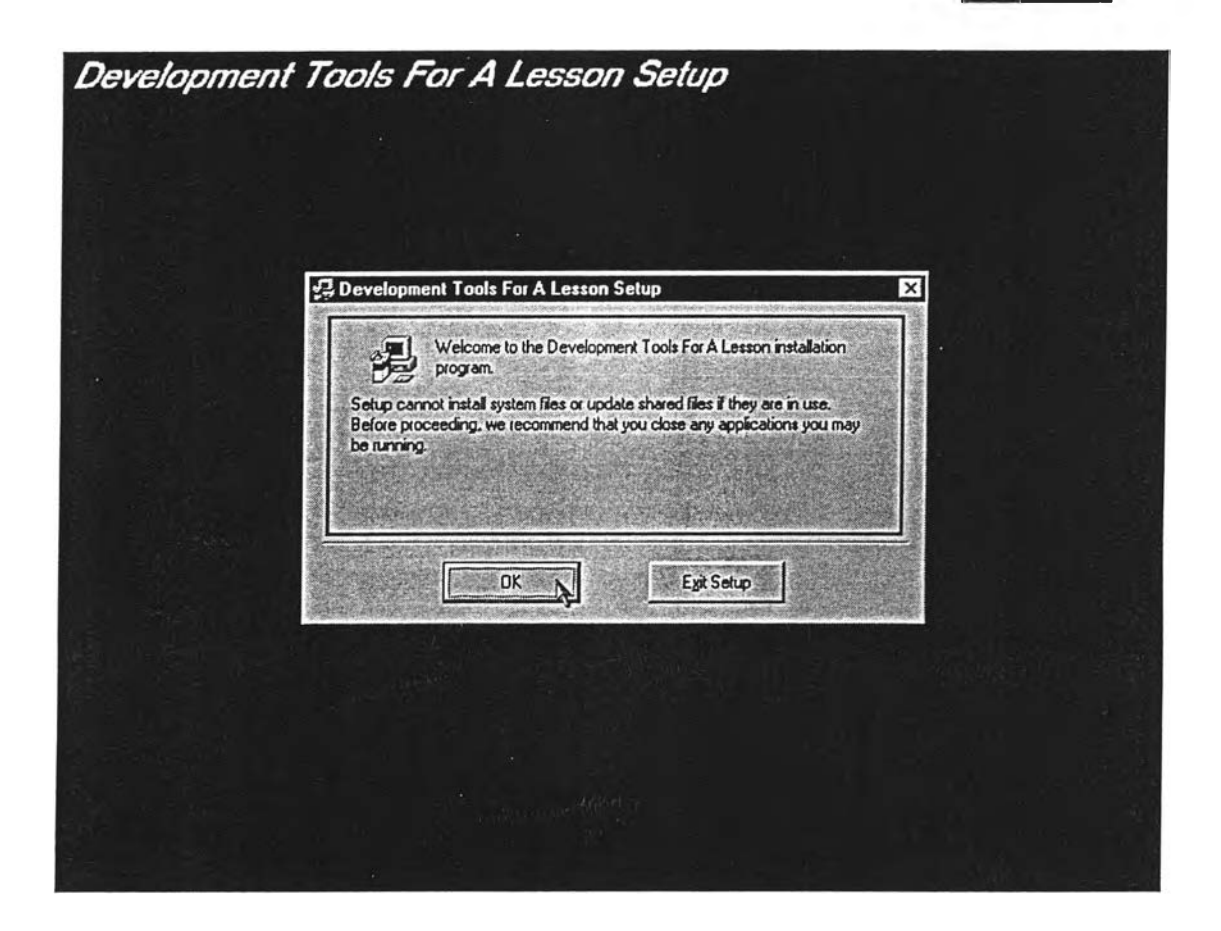

รูปที่ ก.4 แสดงการเข้าสู่การตืดตั้ง

5. เมื่อผ่านขั้นตอนนี้แล้ว ก็จะเป็นการเลือกที่ตั้งของโปรแกรม ล้าต้องการที่จะ เปลี่ยนที่ตั้งของโปรแกรมจากเดิมไปไว้ที่ตั้งอื่นก็ให้คลิกปม "^iScharige **Directory** แ 7 ก็จะมี ไดอะล็อกบ็อกข้ ขึ้นมาให้เลือกเส้นทางที่ต้องการจะตืดตั้งโปรแกรม เมือไต้ทีตังของโปรแกรม แล้วก็ให้คลิกที่ป่มเริ่มตืดตั้งโปรแกรม หรือ ล้าต้องการออกจากการตืดตั้งก็ให้คลิกที่ป่ม

**Exit Setup** 

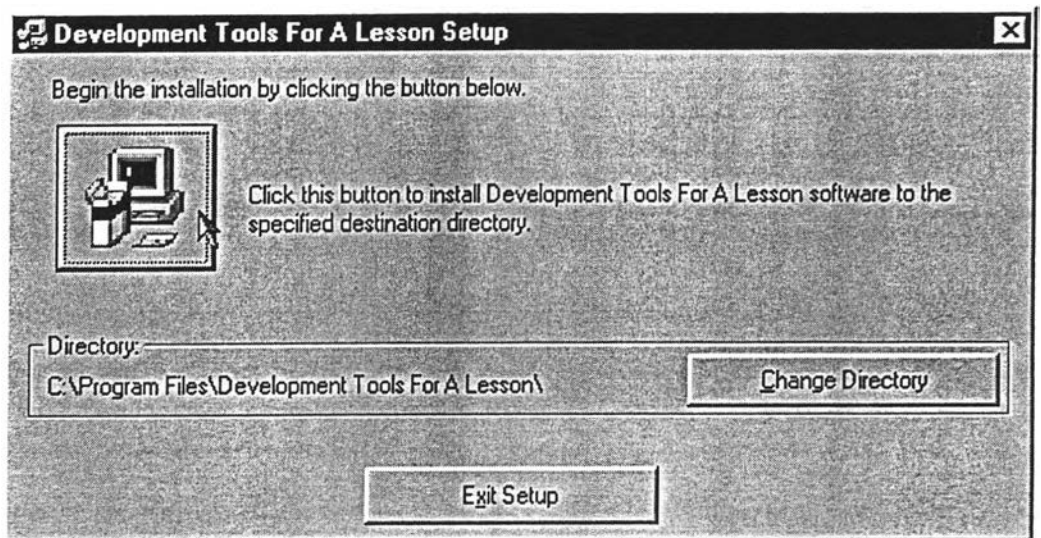

รูปที่ ก.5 แสดงสารบบที่จะติดตั้งโปรแกรม

6. เมื่อคลิกที่ป่มติดตั้งโปรแกรมแล้วก็จะมี ไดอะล็อกบ็อกซ์ ซึ่งบอกความสำเร็จใน การติดตั้งขึ้นมาแสดง

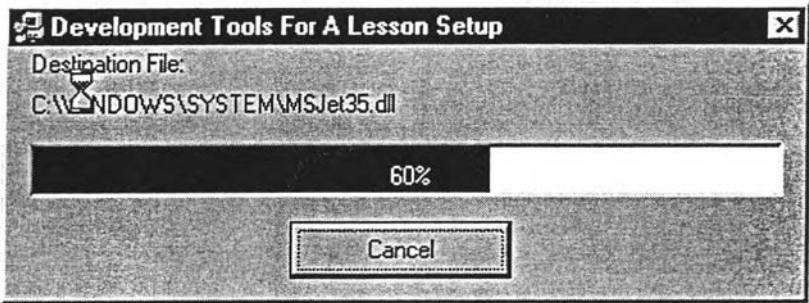

รูป ก.6 แสดงความสำเร็จในการติดตั้ง

ลงแล้ว ให้ กดปม ก็เป็นอันว่าติดตั้งได้เรียบร้อย 7. พอความสำเร็จครบ 100 *°/o* จะมี'ใดอะล็อกบ็อกซ์ ซึ่งบอก ว่าการติดตั้งได้สำเร็จ

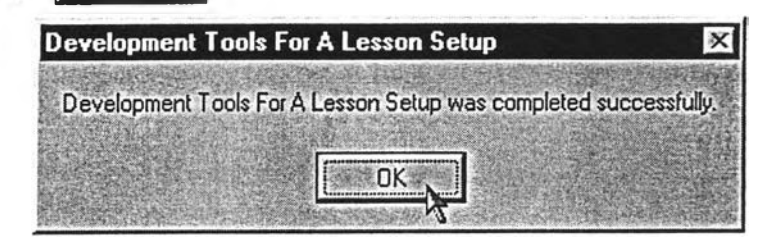

รูปที่ ก.7 แสดงว่าได้ทำการติดตั้งสำเร็จแล้ว

## 2. การติดตั้งโปรแกรมเครื่องมือ**ส ำ ห ร ับ** สร้าง**บ ท** เรียน

**ธาร\_s.etup 0DJ3C**

1. ทำการเลือก ไอคอน ODBC ที'อยู่ใน Control Panel

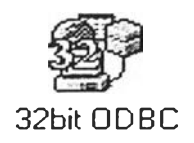

### รูปที' ก.8 แสดงไอคอน ODBC

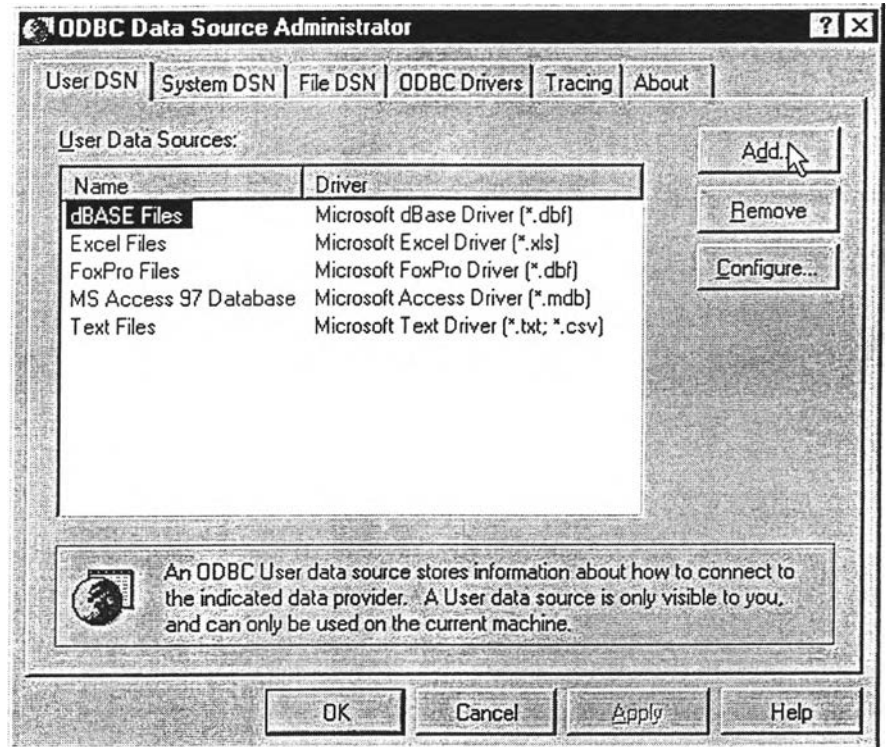

รูปที่ ก.9 แสดงหน้าจอเมื่อเลือก ไอคอน ODBC ใน Control Panel

2. จากนั้นเลือกที่ User DSN แล้วเลือกปุ่ม <u>- Add... จ</u>ึ จะเป็นไปตามรูปที่ ก.10

| Microsoft Access Driver [*.mdb]<br>Microsoft dBase Driver [*.dbf]<br>Microsoft Excel Driver [*.xls] | 3.50.360200<br>3.50.360200                                                                                                | Microsi<br>Microsi |
|----------------------------------------------------------------------------------------------------|----------------------------------------------------------------------------------------------------|--------------------|
|                                                                                                    |                                                                                                    |                    |
|                                                                                                    |                                                                                                    |                    |
|                                                                                                    | 3.50.360200                                                                                                    | Microsi            |
| Microsoft FoxPro Driver [*.dbf]                                                                     | 3.50.360200                                                                                                    | <b>Microsi</b>     |
|                                                                                                    | 2.00.006325                                                                                                    | Microsi            |
|                                                                                                    | 3.50.360200                                                                                                    | Microsi            |
|                                                                                                    | 3.50.360200                                                                                                    | Microsi            |
|                                                                                                    | 2.65.0240                                                                                                    | Microsi            |
|                                                                                                    |                                                                                                    |                    |
|                                                                                                    | Microsoft ODBC Driver for Oracle<br>Microsoft Paradox Driver [*.db]<br>Microsoft Text Driver [*.txt; *.csv]<br>SQL Server |                    |

รูปที่ ก. 10 แสดงการเลือก Add.. ใน User DSN

3. เลือกที่ SQL Server จากนั้น เลือกที่ $\begin{array}{|c|c|} \hline \text{Finski} & \text{Situ} \end{array}$ จะแสดงหน้าจอดังรูปที่ ก.11

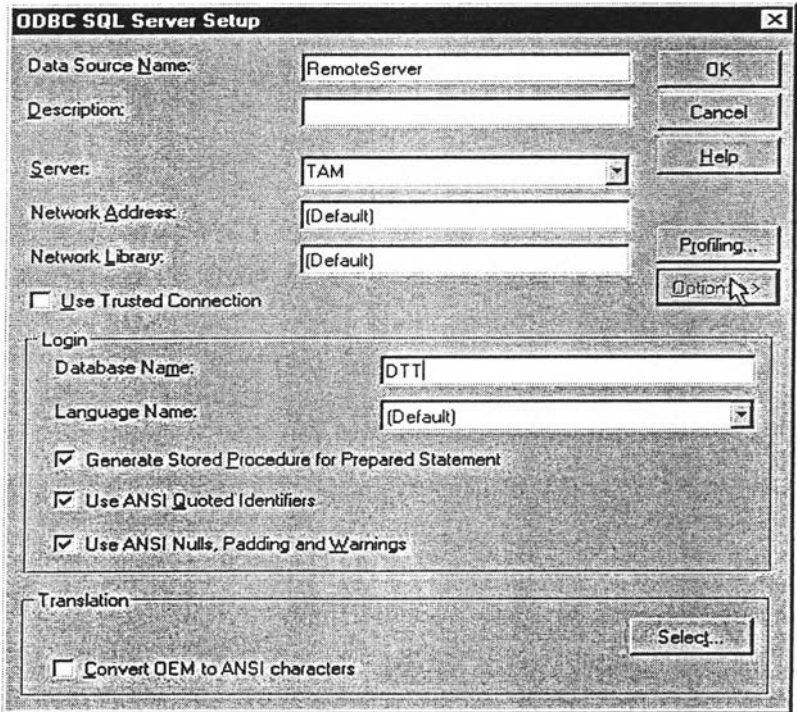

รูปที่ ก.11 แสดงการใส่ซื่อ ฐานข้อมูลที่จะติดต่อ

- 4. ใส่ข้อมูล ใน Data Source Name
	- เลือกที่ Server ใส่ซื่อของ SQL Server ที่ต้องการติดต่อด้วย
	- ที Data Source Name ให้ใส่ RemoteServer สำหรับเครือง Client แล ä. LocalServer สำหรับเครื่อง Server
	- แล้วใส่ซื่อ Database ที่สร้างไว้โดยให้ใส่เป็น DTT ดังรูปที่ ก.11
- 5. เมื่อเสร็จแล้ว เลือกที่ 0K
- 6. ที่ User DSN จะแสดง ซื่อ RemoteServer ที่ ติดต่อด้วย ดังรูปที' ก.12

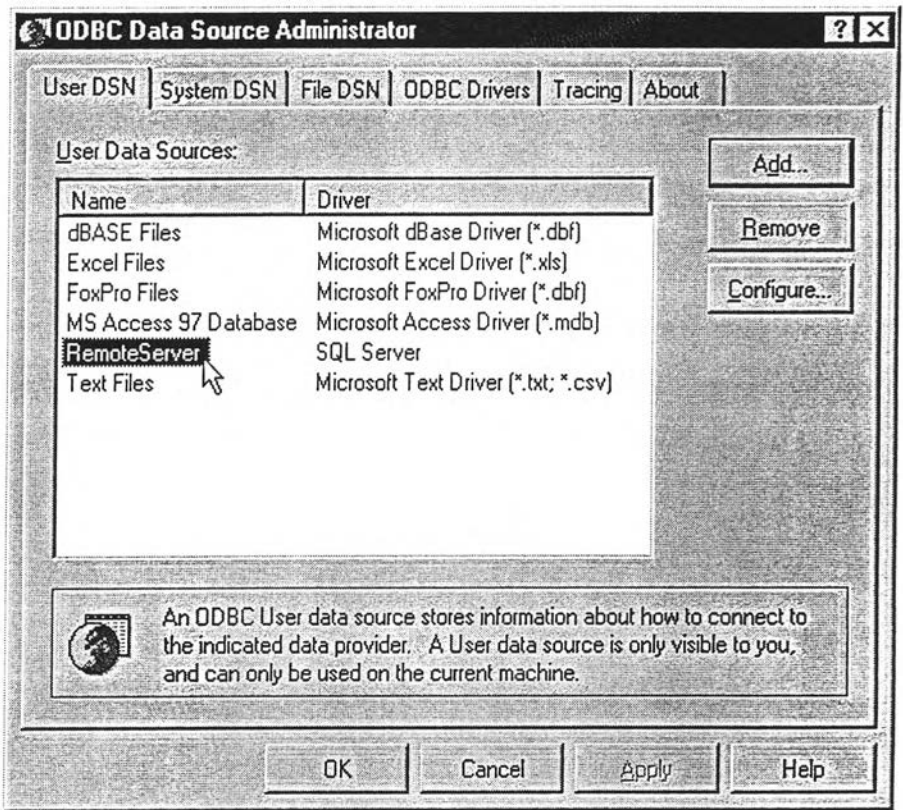

รูปที่ ก. 12 แสดงรายซื่อ Database ทั้งหมดที่จะติดต่อได้

3. การติดตั้งโปรแกรมการสอบ

1. ที่เมนู i<mark>≆A</mark>Start ที่ Task Bar ของ Windows 95 แล้วมาที่<del>⊌ู่ ะะ</del> <sub>Fluna</sub> ตามตัว อย่างด้านล่าง

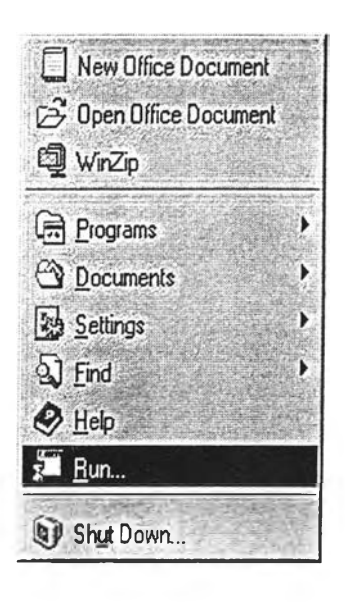

รูปที, ก.13 แสดงการติดตั้งโปรแกรมการสอบ

2. เมื่อเลือกเมนู *MMMmÊM* แล้วก็จะมี Message Box ขึ้นมาให้ เพื่อบอกที่ตั้ง ของโปรแกรม Development Tools For Testing ซึ่งในที่นี้ สมมุติเรียกติดตั้งจาก ไดรพิ A: ให้ พิมพ์ตรงช่อง Open: ว่า A:\SETUP.EXE หรือให้ไปเลือกที่ปุ่ม **pirowse 2012** จะเห็น ได อะล็อกบ็อกซ์ขึ้นมาให้เลือกเส้นทางที่โปรแกรม Setup.exe อยู่แล้วกดปุ่ม S Open ตรงซ่อง Open: ก็จะบอกเส้นทางที่ไดใปเลือกที่ตั้งโปรแกรมติดตั้งที่ ต้องการมา เมอหาเสนทาง ของโปรแกรมติดตั้งได้แล้ว ก็ให้กดปม ก็จะเป็นการเข้าสู่ระบบการติด**ตั้ง**

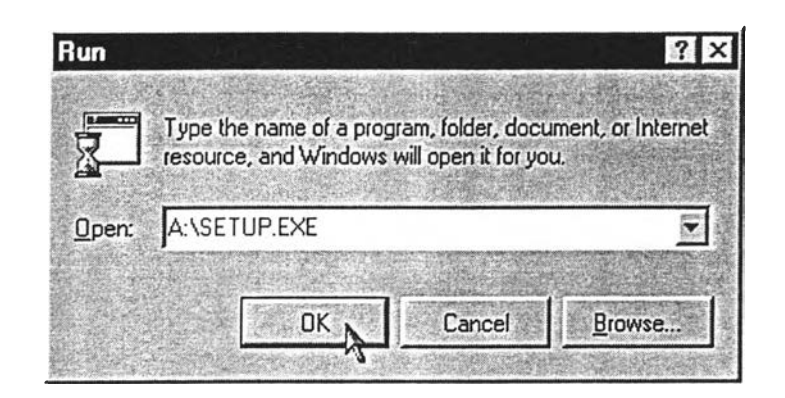

ูปที่ ก.14 แสดงการเรียกโปรแกรมติดตั้ง

4. เมื่อเข้าสู่การติดตั้ง โปรแกรมจะแสดงข้อความให้ทราบว่า โปรแกรมกำลังเข้าสู่ กระบวนการในการติดตั้ง และมีการกำหนดตั้งค่าเริ่มต้น ให้รอลักครู่

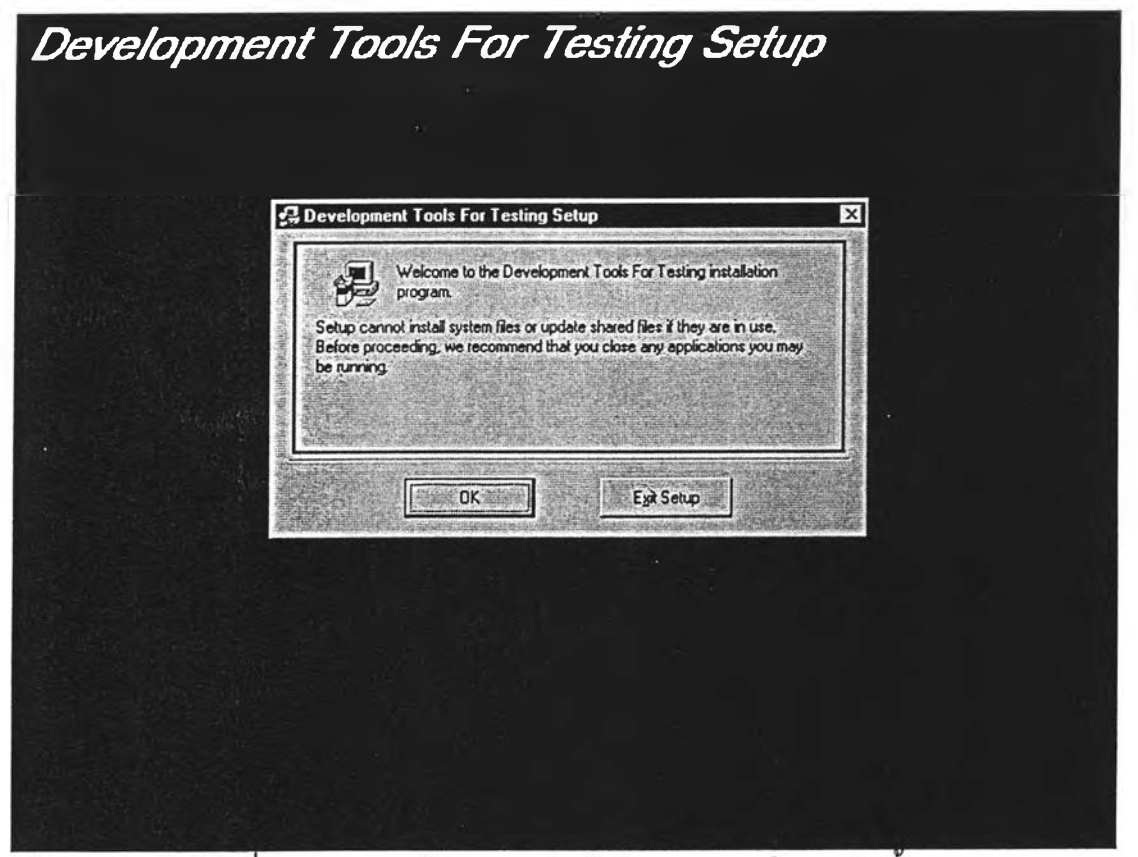

รูปที่ ก.15 แสดงข้อความกำลังเข้าสู่กระบวนการในการติดต้ง

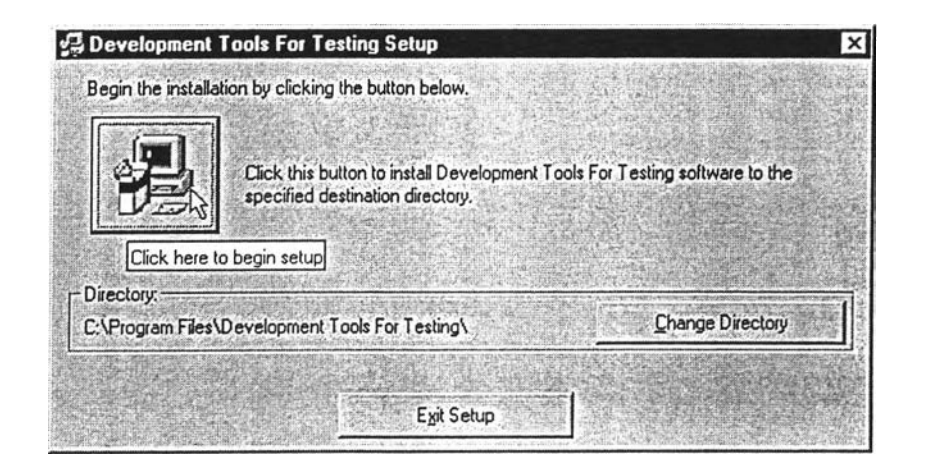

ูปที่ ก.16 แสดงหน้าจอการกำหนดสารบบปลายทางให้กับโปรแกรม

4. หลังจากกำหนดสารบบปลายทาง ของการติดตั้งเรียบร้อยแล้ว ให้ คลิก ที่ปมเริ่ม ทำการติดตั้งโปรแกรม ดังรูปที่ ก.17 หรือล้าต้องการออกจากการติดตั้งก็ให้ คสิกที่ปม Exit Setup ก็จะเป็นการออกจากการติดตั้งโปรแกรม

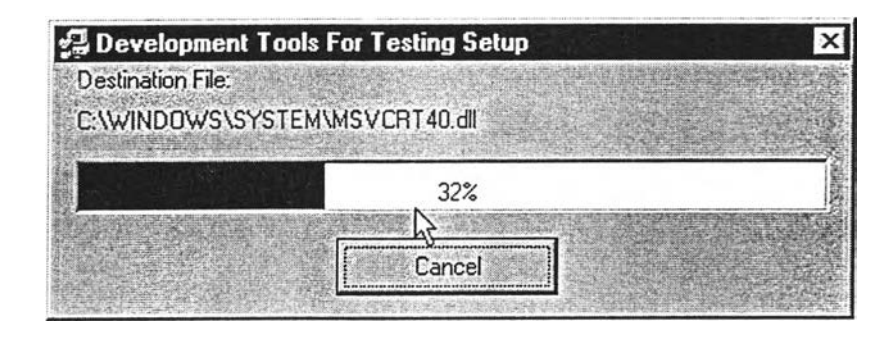

รูปที่ ก.17 แสดงจอภาพขณะติดตั้งโปรแกรม 5. เมื่อโปรแกรมทำการติดตั้งเสร็จเรียบร้อย จะแสดงหน้าจอดังรูปที่ ก.18

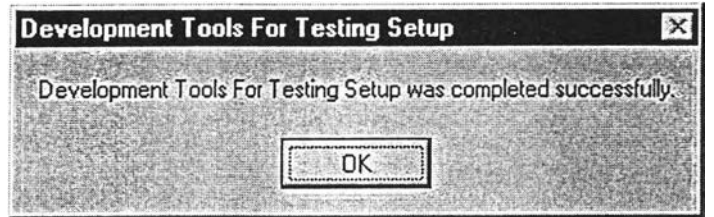

รูปที่ ก.18 จอภาพข้อความแสดงการติดตั้งโปรแกรมแล้วเสร็จ

ภาคผนวก ข.

วิธีการใช้โปรแกรม

#### 1. วิธีการเรียกใช้โปรแกรมเครื่องมือสำหรับสร้างบทเรียน

1. คลิกที่ปุ่ม <mark>19Start,</mark> ของวินโดว์ แล้วไปเลือก <mark>Hess</mark> Programs แล้วจะเห็นราย การของโปรแกรมที่มีอยู่ในเครื่องคอมพิวเตอร์ของ ซึ่งจะปรากฏขึ้นทางด้านขวาของรายการที่เกิด ขึ้น'จากปม!!!!แร จากนั้น ให้เลื่อนเมาส์ไปที่ด้านขวา แล้วทำการเลือก โปรแกรมของ **c # Development Tools For A Lesson**

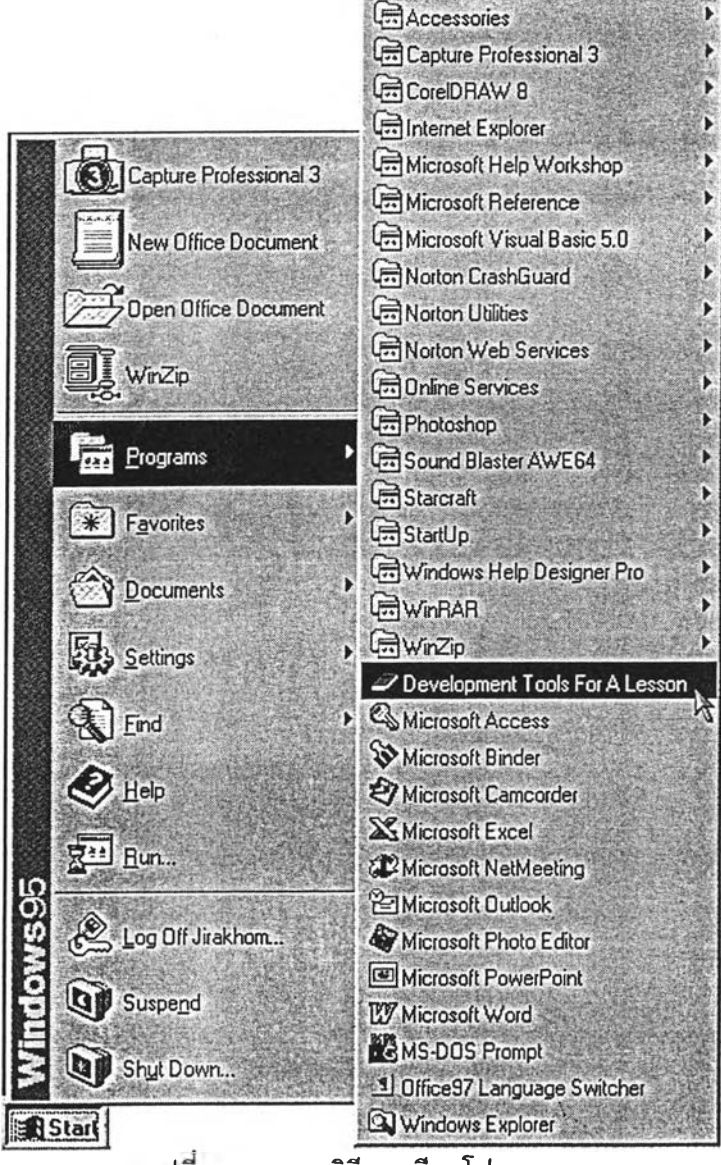

รปท ข. 1 แสดงวิธีการเรียกโปรแกรม \1

2. เมื่อเรียกใช้งาน แล้วโปรแกรมจะเห็นไดอะล็อกบ็อกช้ แสดงรายละเอียดเกี่ยว กับโปรแกรมเป็นเวลาประมาณ 2 วินาที

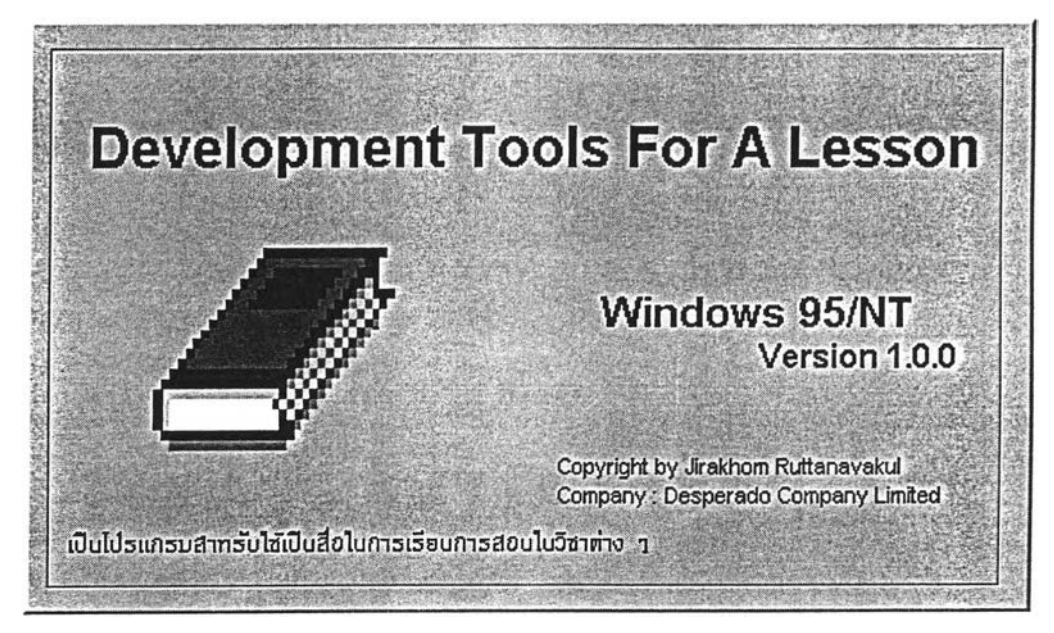

รูปที่ ข.2 แสดงรายละเอียดเกี่ยวกับโปรแกรม

3. จาก'นั้น จะมีฟอร์มปรากฎขึ้นมาให้เลือกว่า จะเปีดโปรแกรมอย่างไร ซึ่งจะมีทั้ง การสร้างใหม่ และ เปีดแฟ้มเก่า

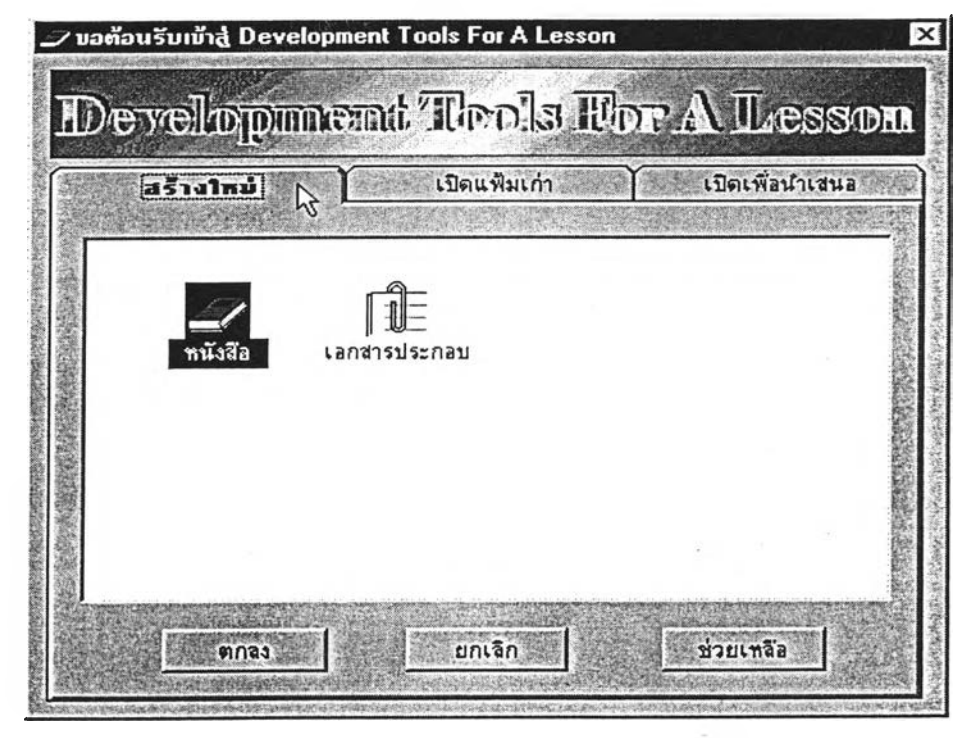

รูปที่ ข.3 แสดงการเช้าใช้งานโปรแกรม

**2. ว ิธ ีก า ร เล ือ ก ก า ร เโ ]ด แ ฟ ้ม ข ้อ ม ูล**

**แ ฟ ้ม ข ้อ ม ูล ท ี่โป ร แ ก ร ม ได ้จ ัด ไว ้ไห ้ใน ก าร เข ้าไป เร ีย ก ใช ้ ไ ด ้แ ก ่**

2.1 <u>สร้างให</u>ม่ คือ แฟ้มข้อมูลที่ต้องการสร้างขึ้นมาใหม่ ซึ่งแฟ้มข้อมูลใหม่นี้จะเป็น **ร ูป แ บ บ ข อ งห น ังส ือ ห รือ เป ็น ร ูป แ บ บ เอ ก ส าร ป ร ะ ก อ บ ท ี่ใข ้ใน ก าร เร ีย น ก าร ส อ น ถ ้าด ้องการส ร้าง** ่ ใหม่เป็นแบบหนังสือก็ให้ใช้ เมาส์คลิกที่แท็ปชื่อว่า สร้างใหม่ ต่อจากนั้นก็ไปคลิกที่ รูปหนังสือได*้* **เลย**

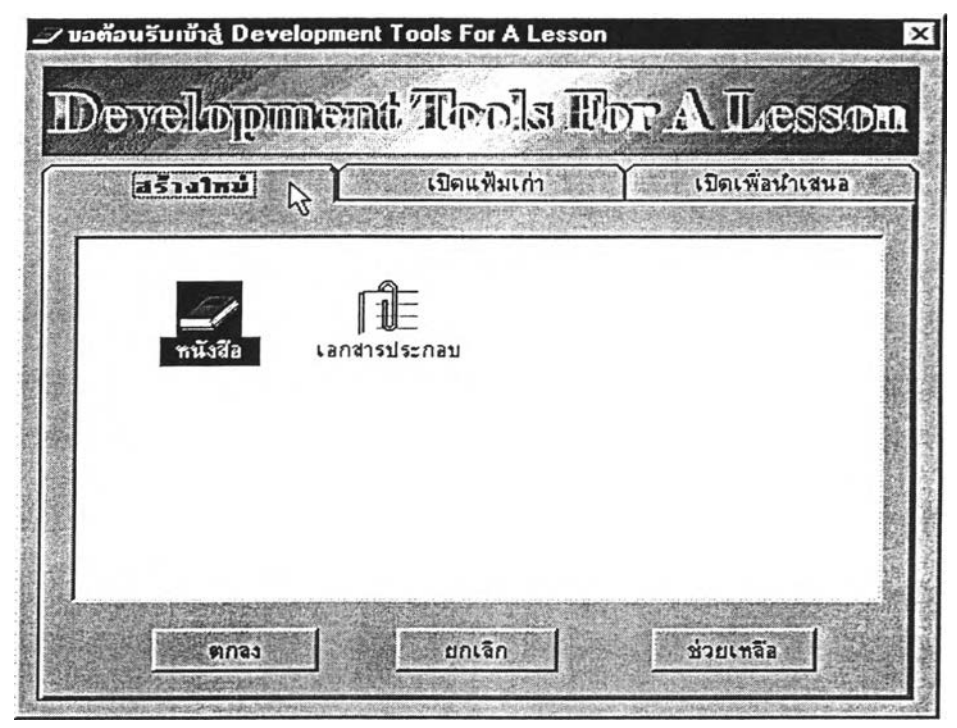

รูปที่ ข.4 แสดงการสร้างแฟ้มข้อมูลใหม่

ถ้าหากเสือกสร้างหนังสือ ฟอร์มต่อไปก็จะมีการกำหนดค่าเริ่มด้นต่าง ๆ ให้ไว้ก่อน แล้ว เพื่อความสะดวกในการใช้งาน ซึ่งจะมีเป็นฟอร์มของปก คำนำ สารบัญ เนี้อเรื่อง ประมาณ 4 หน้า แต่ถ้าเสือกเป็น เอกสารประกอบก็จะขึ้นหน้าเปล่า ๆ มาให้ใช้งาน ในขณะที่อยู่ที่ฟอร์มนี้ เมื่อกดปม ๓!รท1ร?! ก็จะเป็นการออกจากโปรแกรมไปเลย ส่วนปม ก็เป็นการเสือกที่จะสร้างแฟ้มข้อมูลตามรูปที่ได้เลือกเอาไว้หรือดูได้จากรูปที่โดน เน้นอยู่เป็นกรอบที่เหลี่ยมสืนี้าเงิน และปมสุดทายที่อยู่บนหนำฟอร์มสร้างใหม่นี้คือ ; ชวข่เฬ่a เป็นปมที่ใข้เรียกคำอธิบายต่าง ๆ ที่ด้องการเกี่ยวกับการสร้างแฟ้มใหม่นี้

2.2 เ<u>ปิดแฟ้มเก่า</u> คือ แฟ้มที่ได้สร้างไว้ก่อนหน้านี้แล้ว และจะเรียกขึ้นมาแก้ไข หรือ ่ นำมาใช้งานอีก วิธีที่จะเปิดแฟ้มข้อมูลเก่านี้ก็ให**้** นำเมาส์คลิกไปเลือกที่ แท็ปชื่อว่าเปิดแฟ้ม **ข ้อ ม ูล เก ่า**

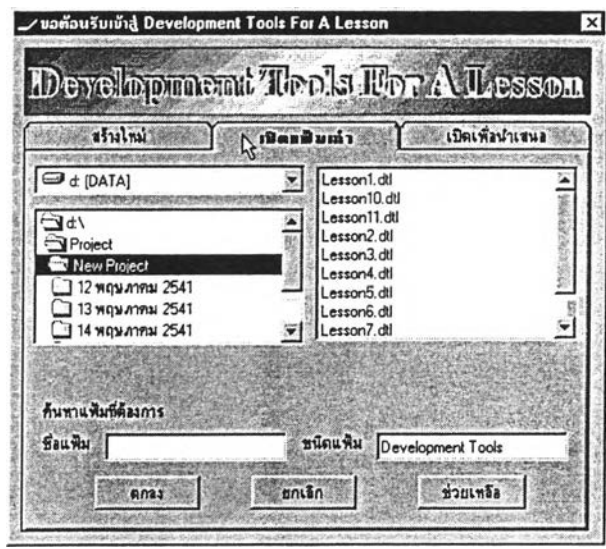

รูปที่ ข.5 แสดงการเปิดแฟ้มข้อมูลเก่า

เมื่อเลือกแท็ปมาที่ เปิดแฟ้มข้อมูลเก่า แล้วเลือกไดร์ฟที่เก็บแฟ้มข้อมูลเก่า ของอยู่ ในที่นี้ให้เป็น ไดร้ฟ D: IO d; **[DATA]** TJ ด้านล่างจะเป็น พาธไปหา แฟ้มข้อมูลของ ส่วนทางด้านขวาจะเป็นรายซีอไฟส์ข้อมูลของที่มีอยู่ในเส้นทางนั้น จากนั้นให้เอา ี เมาส์ไปคลิกที่ ชื่อไฟล์ที่ด้องการจะเปิด แล้วก็ไปคลิกที่ ปุ่ม <u>1980 ตุกลง ที่</u> ก็จะเป็นการเปิดแฟ้ม เก่าได้แล้ว ต่อจากนั้น โปรแกรมก็จะพาเข้าไปลู่ โหมดของการทำงานต่อไป ี่ส่วนปุ่ม ยกเลิก | จะเป็นการออกจากโปรแกรม และ ปุ่ม ช่วยเหลือ | ก็เป็นปุ่มที่ใช้ เรียกคำอธิบายต่าง ๆ ที่ด้องการ เกี่ยวกับการเปิดแฟ้มข้อมูลเก่า

> 2.3 เปิดเพื่อน่าเสนอ คือ แฟ้มที่ได้สร้างไว้ก่อนหน้านี้แล้ว และจะเรียกขึ้นมาเพื่อ ทำการดูข้อมูลที่ทำไว้แล้ว แด,ไม,สามารถที่จะทำการแก่ไขได้ โดยจะมีข้อมูล จำเพาะได้แก่ ซื่อผู้สร้าง ซื่อวิชา **ซ ื่อ** บทเรียน และที่ตั้งของบทเรียนนั้น

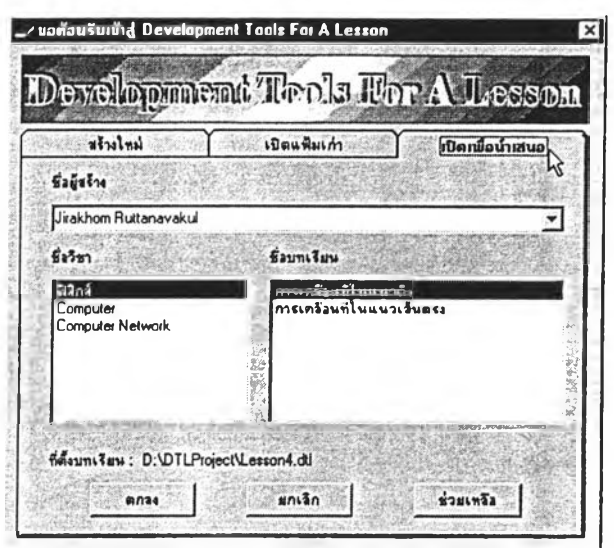

รูปที่ ข.6 แสดงการเปิดเพื่อนำเสนอ

3. วิธีการใช้งานโปรแกรม

เมื่อเปิดแฟ้มข้อมูลขึ้นมาได้แล้วก็จะถึงช่วงการใช้งานโปรแกรม ซึ่งหน้าจอแรกที่ได้ เห็นจะเป็นหน้าจอของพื้นที่การใช้งาน

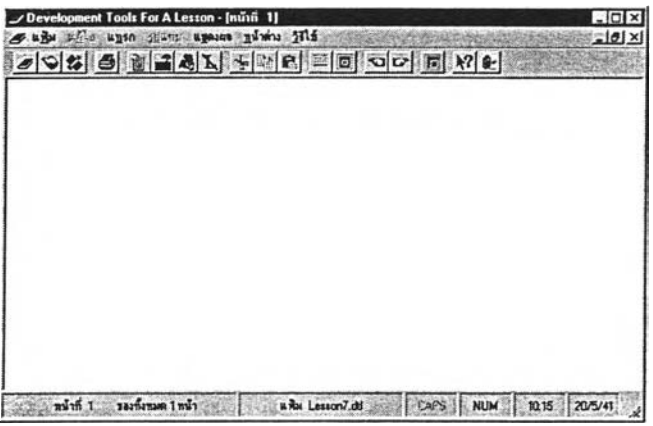

รูปที่ ข.7 แสดงพื้นที่การใช้งาน

จากรูปแสดงพื้นที่การใช้งาน จะประกอบด้วย 5 ส่วนหลัก ๆ คือ

1. ส่วนของ Title Bar | Development Tools For A Lesson - [หนักที 1] ส่วนที่บอกซื่อโปรแกรม และ บอกหมายเลขหน้าที่กำลังทำงานอยู่

2. ส่วนของ Menu Bar : 2 แฟ้ม แก้ไข แทรก รูปแบบ แชคงต่ เป็นส่วนที่ ใช่ในการทำงาน จะมีคำสั่งด่าง ๆ ให้เลือกใซ

3. ส่วนของ Tool Bar

 $\mathbb{Z} \boxtimes \mathbb{Z}$  b m  $\boxtimes \mathbb{Z}$   $\mathbb{Z}$  in  $\mathbb{Z}$  $\Box$ 同  $29 -$ IEI

111นส่วนที่ ใซเ.นการทำงานเซ่นเดียวกับ Menu Bar แต่ที่ Tool Bar จะมีเฉพาะคำสั่งที่ใซ้งานบ่อย ๆ ซึ่งนำมาจาก Menu Bar

4. ส่วนของ Work Space หรือส่วนของพื้นที่ที่ใช้ทำงานจะเป็นส่วนของพื้นที่ว่าง ๆ วางอยู่ ด้านล่างของ Tool Bar เป็นส่วนที'ให้ใซ่ในการปฏิบัติงาน

5. ส่วนของ Status Bar เป็นส่วนที่บอกถึงสถานะต่าง ๆ ของระบบ และ แฟ้มข้อ มูลของ ได้แก่ หน้าที่ปฏิบัติงาน, จำนวนหน้าทั้งหมด, ซื่อแฟ้มข้อมูล, บ่ม Caps Lock, บ่ม Num Lock, เวลาปัจจุบัน และวันที'ปัจจุบัน

4. วิธีการใช้งานในส่วนของเมนูบาร์

ในส่วนของเมนูบาร์ จะประกอบไปด้วย เมนูหลัก ๆ 7 เมนูคือ เมนูแฟ้ม, เมนูแก้ ไข, เมนูแทรก, เมนูรูปแบบ, เมนูแสดงผล, เมนูหน้าต่าง และเมนูวิธีใช้ ซึ่งในแต่ละเมนูจะมีราย ละเอียดย่อยอีก ดังได้จะกล่าวต่อไป

4.1 เมนูแฟ้ม จะมีเมนูย่อยอีก 9 เมนู และมีวิธีการใช้งานต่าง ๆ ดังนี้

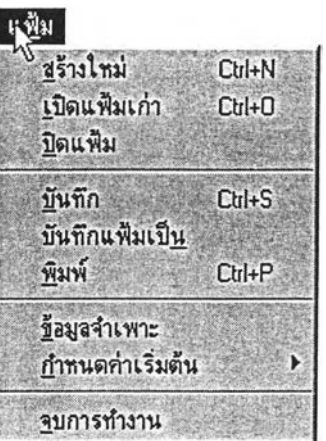

รูปที' ข.8 แสดงรายละเอียดของเมนูแฟ้ม

4.1.1 เมนูสร้างใหม่ จะเรียกใช้ เมื่อต้องการที่จะสร้างแฟ้มข้อมูล ใหม่ จะเรียกใช้เมนูนี้โดยการเลื่อนเมาส์มาที่ <u>สร้างใหม่ Edil</u>HN หรือ กดปุ่ม Ctrl และ N พร้อมกัน หรือ Alt, ฟ และ ส โปรแกรมจะปรากฏ ฟอร์มที่ให้สร้างใหม่ขี้นมา ซึ่งได้ เห็นมาแล้วในเรื่องของ วิธีการเลือกการเปีดแฟ้มข้อมูล

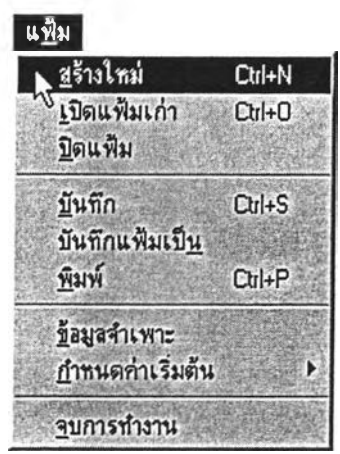

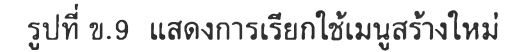

4.1.2 เมนูเปีดแฟ้มเก่า จะเรียกใช้ เมื่อต้องการที่จะนำแฟ้มข้อมูล เก่าที่ไต้สร้างมาแล้วกลับมาใช้งาน หรือ นำกลับมาแก่ไขอีก จะเรียกใช้เมนูนี้ไดโดยการเลื่อน เมาส์มาอยู่ที่ นุ!**ดแฟ้มเ**กาT " ?ร[เ+1รหรีอ กดปม Ctrl และ 0 พร้อมกัน หรือ Alt, ฟ และ เ โปรแกรมก็จะแสดงไดอะล็อกช้บ็อกช้ Open ออกมาให้เลือกไฟลที่ต้องการจะเปีด จากนั้นให้กด ปม Open โปรแกรมก็จะเรียกไฟส์ช้อมูลที่ทำไว้แล้วขึ้นมา

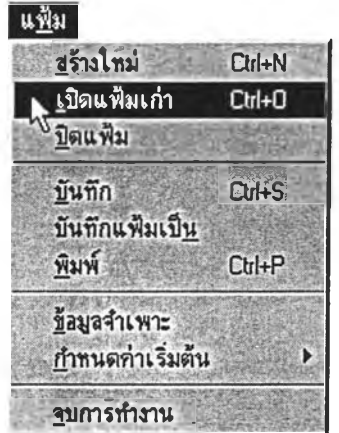

รูปที่ ข.10 แสดงการเรียกใช้เมนูเปีดแฟ้มเก่า

4.1.3 เมนูปิดแฟ้ม จะเรียกใช้ เมื่อต้องการปิด Work Space หรือ พี่นที่ใช้งาน จะเรียกใช้เมนูนี้เดโดยการเลื่อนเมาส์มาอยู่**ที่ ^ Ü** หรือ กดปม Alt, ฟ และ ป โปรแกรมจะปดพื้นที่ใช้งานเหลือไว้แต่ Menu Bar และ Tool Bar

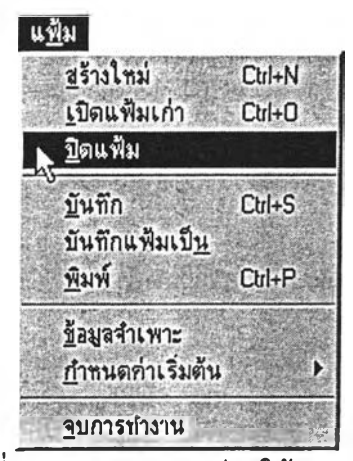

รูปที่ข. 11 แสดงการเรียกใช้เมนูปดแฟ้ม

4.1.4 เมนูบันทึก จะเรียกใช้ เมื่อต้องการที่จะเก็บข้อมูลลง

ี่ แฟ้มข้อมูล จะเรียกใช้เมนูนี้ได้โดยการเลื่อนเมาส์มาอยู่ที่ **:นีนทึก :........ (201+S หรือ กดปุ่ม** Ctrl และ S พร้อมกัน หรือ กดปุ่ม Alt, ฟ และ บ โปรแกรมก็จะแสดงไดอะล็อกซ์บ็อกซ์ Save ้ออกมาให้เลือกไฟล์ที่ต้องการจะบันทึก ในกรณีที่บันทึกครั้งแรก ส่วนการบันทึกครั้งต่อไปจะไม่ ี่แสดงไดอะล็อกช์บ็อกช์ขึ้นมา โปรแกรมจะทำการบันทึกไฟล์ลงในแฟ้มข้อมูลที่ต้องการ

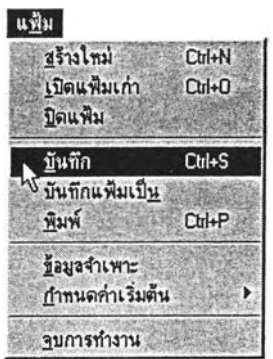

รูปที่ข.12 แสดงการเรียกใช้เมนูบันทึก

4.1.5 เมนูบันทึกแฟ้มเป็น จะเรียกใช้ เมื่อต้องการที่จะเก็บ ข้อมูลลงแฟ้มข้อมูล หรือเปลี่ยนซื่อไฟส์, แฟ้มข้อมูล, ไดรฟ้ จะเรียกใช้เมนูนี้โดยการเลื่อนเมาส์ มาอยู่ที่ : บันทึกแฟ้มเป็<u>น : สุรือ กดปุ่ม Alt, ฟ และ น โปรแกรมก็จะแสดงไดอะล็อกซ์บ็</u> อกข้ Save ออกมาให้เลือกไฟล์ที่ต้องการจะบันทึก การทำงานจะเหมือนกับการใช้เมนูบันทึก ใน กรณีที่บันทึกครั้งแรก

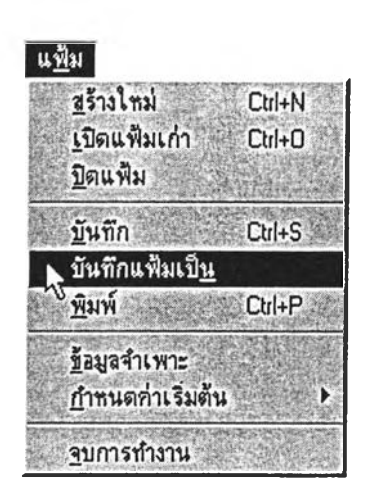

ูปที' ข.13 แสดงการเรียกใช้เมนูบันทึกแฟ้มเป็น

4.1.6 <u>เมนูพิมพ์</u> จะเรียกใช้ เมื่อต้องการที่จะพิมพ์ข้อมูลที่ อยู่บน Work Space ออกมาเป็นเอกสาร จะเรียกใช้เมนูโดยการเลื่อนเมาส์มาอยู่ที่ พิมพ์ 1 ctri+p หรอ กดปม Ctrl และ P หรือ Alt, ฟ และ พ โปรแกรมจะแสดงไดอะ ล็อกน็อกช้ Print ออกมาให้ สามารถเลือกจำนวนการพิมพ์ไต้ คุณสมบัติของการพิมพ์ เครื่อง พิมพ์

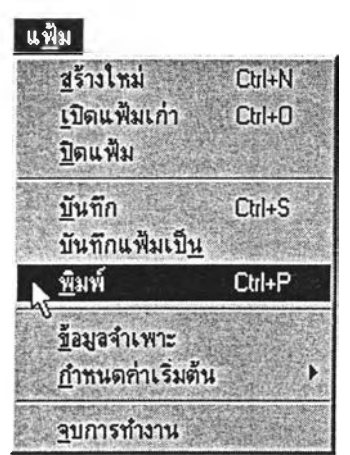

รปที่ ข.14 แสดงการเรียกใช้เมนพิมพ์

4.1.7 เมนูข้อมูล<u>จำเพาะ</u> จะเรียกใช้ เมื่อต้องการจะเก็บช้อมูลต่าง ๆ ของผู่ใข้ไว้ไต้แก' ซื่อผู้สร้าง, วันที่สร้าง, วันที่แก้ไข, องค์กร, คณะ, สาขา, ไซในวิชา และเรื่อง จะ ี เรียกใช้เมนูนี้โดยการเลื่อนเมาส์มาอยู่ที่ <del>ข้อมูลรำเพาะ : : : : : : :</del> 45 หรือ กดปุ่ม Alt, ฟ และ ข โปรแกรมจะแสดงข้อมูลจำเพาะของผูใซ้ขึ้นมา

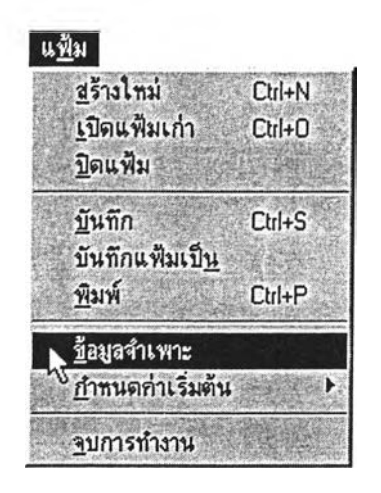

รูปที่ ข.15 แสดงการเรียกไข้เมนูข้อมูลจำเพาะ

4.1.8 เมนูกำหนดค่าเรื่มต้น จะเรียกไข้ เมื่อต้องการกำหนดรูปแบบ ตัวอักษรไว้เริ่มแรกทั้ง แบบอักษร, ลักษณะอักษร, ขนาด และสี จะเรียกใช้เมนูโดยการเลื่อน เมาส์มาอยู่ที่ กำหนดค่าเริ่มต้น \*\*\*\* โดปุ่ม Alt, ฟ, ก และ อ โปรแกรมจะแสดงไดอะล็ อกซ์บ็อกซ์ Font ขึ้นมาให้กำหนด

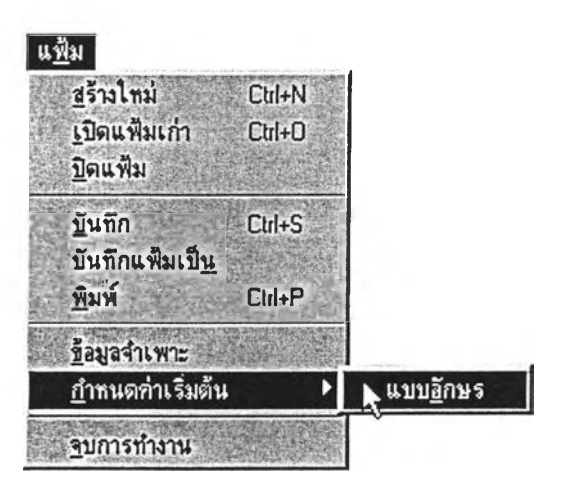

รูปที่ ข.16 แสดงการเรียกใช้เมนูกำหนดค่าเริ่มต้น

4.1.9 เมนูจบการทำงาน จะเรียกใช้ เมื่อต้องการที่จะเลิก การทำงาน หรือออกจากโปรแกรม จะเรียกใช้เมนูนี้โดยการเลื่อนเมาส์มาอยู่ที่

ฐดู ^ฐฐฐหรื อ กดปม Alt, ฟ และ จ โปรแกรมจะสินสุดการทำงานทันที

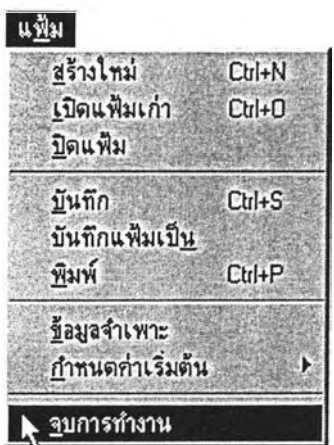

รูปที่ ข.17 แสดงการเรียกใช้เมนูจบการทำงาน

4.2 เมนูแก้!ข จะมีเมนูย่อยอีก 7 เมนู และมีวิธีการใช้งานต่าง ๆ ดังนี้

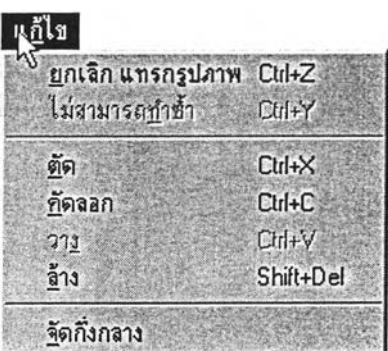

รูปที่ ข.18 แสดงรายละเอียดของเมนูแก้!ข

4.2.1 เมนูยกเลิก จะสามารถเรียกใช้ เมื่อไม'ต้องการที่จะ

แทรกรูปภาพ ข้อความ หรือ เส้นนั้น ๆ จะเรียกใช้เมนูนี้!ดยการเลื่อนเมาส์มาที่ หรือกดปม Ctrl และ Z พร้อมกัน หรือ Alt,ก และ ย โปรแกรมก็จะ ทำการยกเลิกการแทรกรูปภาพ ข้อความ หรือ เส้น นั้นทันที และจะทำให้เมนูทำซํ้าสามารถใช้ งานไต้

| <u>ย</u> กเลิก แทรกรูปภาพ | Ctrl+Z     |
|---------------------------|------------|
| ่ง ไม่สามารถบำช้ำ         | $Ctrf+Y$   |
| ตัด                       | $CutH+X$   |
| <u>ที่</u> ตลอก           | $Ctrl + C$ |
| 911                       | Ctrl+V     |
| ล้าง                      | Shift+Del  |

รูปที'ข.19 แสดงการเรียกใช้เมนูยกเลิก

4.2.2 <u>เมนูทำซ้ำ</u> สามารถเรียกใช้ได้เมื่อมีการใช้คำสั่งยกเลิกที่เมนู บาร''แล้ว จะเรียกใช้เมนูนี้โดยการเลื่อนเมาส์มาที่ ทำซํ๋าการแทรก หรือกดปม Ctrl และ Y พร้อม กัน หรือ Alt, ก และ ท โปรแกรมจะทำการแทรกข้อความ รูปภาพ หรือเส้นนั้นทันที ตามที่ได้มี การยกเลิกแล้วในเมนูยกเลิกการแทรก

4.2.3 เมนูตัด จะสามารถเรียกใช้ เมื่อต้องการที่จะลบวัตถุ ออกจาก Work Space หรือพื้นที่ใช้งาน และก็สามารถนำกลับมาวางได้อีกครั้งหนึ่งโดยการเรียก เมนูวาง ซึ่งจะกล่าวต่อไป จะเรียกใช้เมนูนี้โดยการเลื่อนเมาส์มาที่ ดัด  $C$ trl+X หรือกดปุ่ม Ctrl และ X พร้อมกัน หรือ Alt, ก และ ต โปรแกรมก็จะทำการตัดวัตถุนั้น ๆ ออก จาก Work Space หรือ พื้นที่ใช้งาน

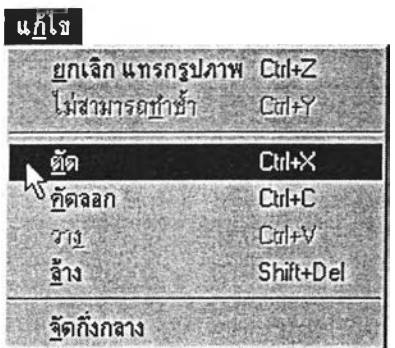

รูปที' ข.20 แสดงการเรียกใช้เมนูตัด

4.2.4 เมนูคัดลอก จะเรียกใช้ เมื่อต้องการตัดลอกวัตถุ ไป ไว้อีกตำแหน่งหนึ่ง โดยที่วัตถุนั้น ๆ ไม่หายไป โดยการเรียกเมนูวาง ซึ่งจะกล่าวต่อไป จะเรียกใช้ เมนูนี้โดยการเลื่อนเมาส์มาที่ life life lingle chi Cali Ctrl และ C พร้อมกัน หรือ Alt, ก และ ค โปรแกรมก็จะทำการคัดลอกวัตถุนั้น ๆ ไว้ เพื่อรอการเรียกเมนูวางต่อไป

| แ <u>ก</u> ้ไข           |                   |
|--------------------------|-------------------|
| ยกเลิก แทรกรูปภาพ Ctrl+Z |                   |
| ไม่สามารถทำซ้ำ           | Ctrl+Y            |
| ตัด                      | $C$ trl+ $\times$ |
| <u>ทั</u> ดลอก           | Ctrl+C            |
| 275                      | Ctrl+V            |
| ล้าง                     | Shift+Del         |
| จัดกิ่งกลาง              |                   |

ูปที่ ข.21 แสดงการเรียกใช้เมนูคัดลอก

4.2.5 เมนูวาง จะเรียกใช้ เมื่อมีการเรียกใช้เมนูตัด หรือเมนูคัดลอก ้ แล้ว เมนูวางจะนำวัตถุนั้น ๆ ที่เกิดจากเมนูตัด หรือ เมนูคัดลอก ไปวางในตำแหน่งที่ต้องการบน Work Space หรือพื้นที่ใช้งานที่ต้องการ จะเรียกใช้เมนูนี้โดยการเลื่อนเมาล้มาอยู่ที่ หรือก<sup>วาง</sup> <sup>2014 - พร้อมกัน หรือ Alt, ก และ ง โปรแกรมจะวางวัตถุที่ถูกตัด หรือคัดลอก</sup> บนตำแหน่งตามที่ต้องการ

4.2.6 เมนูล้าง จะเรียกใช้ เมื่อต้องการที่จะลบวัตถุนั้น ๆ ออกไปเลย

โดยที่น่ากล้บมาใช้อีกไม่ไต้ จะเรียกใช้เมนูนี่โดยการเลื่อนเมาล้มาที่ ล้าง Shift+Del หรือกดปม Shift และ Del พร้อมกัน หรือ Alt, ก และ ล โปรแกรมจะทำการลบวัตถุนั้นออกไป ทันที

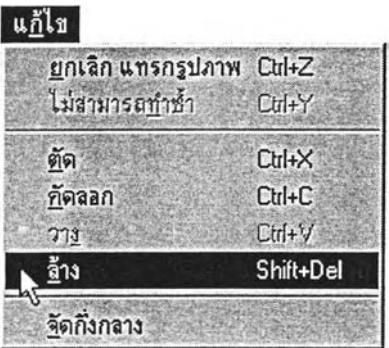

รูปที่ ข.22 แสดงการเรียกใช้เมนูล้าง

4.2.7 เมนูจัดกึ่งกลาง จะเรียกใช้ เมื่อต้องการจะวางรูปแบบของวัตถุ ้จะเรียกใช้เมนูนี้โดยการเลื่อนเมาส์มาอยู่ที่ <mark>รัตกำกลาง Alt, ก และ จ โปรแกรม</mark>

จะทำการจัดวัตถุที่ต้องการให้อยู่กึ่งกลางของหน้าจอ

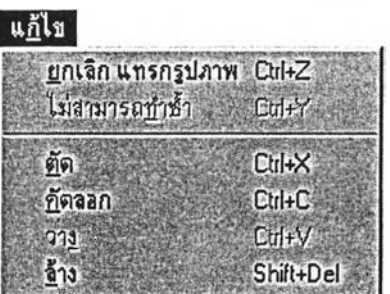

ูปที่ ข.23 แสดงการเรียกใช้เมนูจัดกึ่งกลาง

4.3 เมนูแทรก จะมีเมนูย่อยอีก 4 เมนู และสีวิธีการใช้งานต่าง ๆ ดังนี้

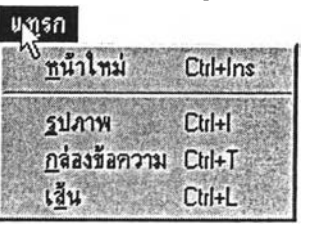

รูปที่ ข.24 แสดงรายละเอียดของเมนูแทรก

4.3.1 เมนูหน้าใหม่ จะเรียกใช้ เมื่อต้องการเพิ่มพี้นที่ใช้งานอีกหนึ่ง หน้า เรียกใช้เมนูนี้โดยการเลื่อนเมาสีมาที่ แ *2*สปม Ctrl และ Ins พร้อมกัน หรือ กดปม Alt, ท และ ห โปรแกรมจะทำการสร้างหน้าใหม่ให้อัตโนมัติและเพิ่มเลขหน้าให้ อัตโนมัติ

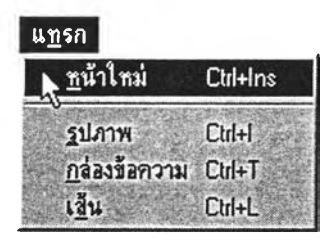

รูปที่ ข.25 แสดงการเรียกใช้เมนูหน้าใหม่

4.3.2 เมนรูปภาพ จะเรียกใช้ เมื่อต้องการจะวางรูปภาพลงบนพื้นที่ ITU *<ร* ่ ใช้งาน จะเรียกเมนูนี้โดยการเลื่อนเมาส์มาที่ ปม Alt, ท และ ร โปรแกรมแสดงไดอะล็อกช้บ็อกช้รูปภาพมาให้เลือกรูป โดยการเลือกแฟ้มที่ เก็บรูป และไฟสีรูปภาพ ในไดอะล็อกช้บ็อกซ์นี้จะมีการแสดงภาพตัวอย่างให้ดูก่อนเลือก จากนั้น เมื่อเลือกรูปที่ต้องการไต้แล้ว รูปภาพก็จะไปปรากฏบนพื้นที่ใช้งานของ

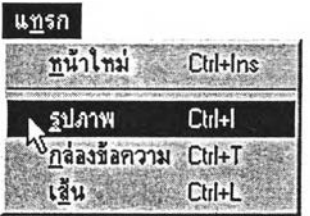

รูปที่ ข.26 แสดงการเรียกใช้เมนูรูปภาพ

4.3.3 เมนูกล่องข้อความ จะเรียกใช้ เมื่อต้องการจะวางข้อความลง บนพื้นที่,ใช้งาน จะเรียกเมนูนี้โดยการเลื่อนเมาส์มาที่ 'ทร่ฮพ์รความ ดป่ม Ctrl และ T พร้อมกัน หรือกดปุมม Alt, ท และ ก โปรแกรมจะแสดงกล่องข้อความเปล่า ๆ ขึ้นมาให้ และ สามารถที่จะพิมพ์ข้อความลงไปไต้ และจัดรูปแบบไต้

| แ <u>ท</u> รก         |           |
|-----------------------|-----------|
| <u>ท</u> น้ำใหม่      | Ctrl+Ins  |
| รูปภาพ                | $C$ trl+l |
| ⊾ กล่องข้อความ Ctrl+T |           |
|                       | Ctrl+L    |

รูปที่ ข.27 แสดงการเรียกใช้เมนูกล่องข้อความ

4.3.4 เมนูเส้น จะเรียกใช้ เมื่อต้องการวางเส้นลงบนพี้นที่ใช้งาน จะ เรียกเมนูนี่โดยการเลื่อนเมาส์มาที่ *WÊÊËÊÊÊÊkwihl* Ctrl และ L หรือกดปม Alt, ท และ ส โปรแกรมจะแสดงเส้นขึ้นมาให้ และจัดรูปแบบเส้นไต้

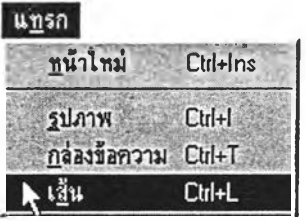

รูปที่ ข.28 แสดงการเรียกใช้เมนูเส้น

4.4 <u>เมนูรูปแบบ</u> จะมีเมนูย่อยอีก 3 เมนู และมีวิธีการใช้งานต่าง ๆ ดังนี้

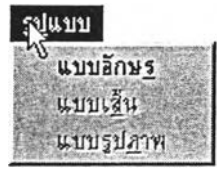

รูปที่ ข.29 แสดงรายละเอียดของเมนูรูปแบบ

4.4.1 เมนูแบบอักษร จะเรียกใช้ เมื่อมีการแทรกกล่องข้อความบน

พื้นที่'ใช้งาน และต้องการเปลี่ยนแบบอักษร จะเรียกเมนูนี้โดยการเลื่อนเมาส์มาอยู่ที่ หรือกดปุ่ม Alt, ป และ ร โปรแกรมจะแสดงไดอะล็อกซ์บ็อกซ์ Font ขึ้นมา ี เพื่อให้ไต้ปรับเปลี่ยนตัวอักษรได้ตามความพอใจ จากนั้น กดปุ่ม <u>เน็พมักษร อ</u>ีกษรที่เลือกไว้ ก็จะเปลี่ยนตามที่กำหนด

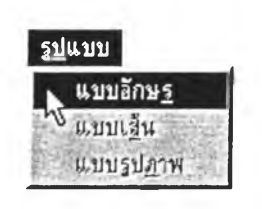

#### รูปที่ ข.30 แสดงการเรียกใช้เมนูแบบอักษร

4.4.2 เมนูแบบเส้น จะเรียกใช้ เมื่อมีการแทรกเส้นบนพี้นที่ใช้งาน และต้องการเปลี่ยนแบบเส้นให้หนาฃี้น หรือเพิ่มสีสันให้กับเส้นที่ต้องการ จะเรียกเมนูนี๋โดยการ เลื่อนเมาส์มาอยู่ที่ แบบเ<u>ข</u>็น ; หรือกดปุ่ม Alt, ป และ ส โปรแกรมจะแสดงไดอะล็อกซ์บ็ ือกช์แบบเส้นขึ้นมาให้ได้เลือกทั้งขนาด และสีสันของเส้น เมื่อกดปุ่ม <u>เฐ ตุกอง</u> เส้นที่เลือกไว้ก็จะเปลี่ยนแปลงตามที่เลือก

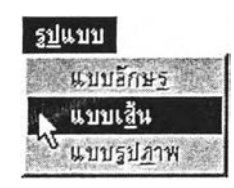

รูปที่ ข.31 แสดงการเรียกใช้เมนูแบบเส้น

4.4.3 เมนูแบบรูปภาพ จะเรียกใช้ เมื่อมีการแทรกรูปภาพบนพื้นที่ ใช้งาน และต้องการเปลี่ยนแปลงรปภาพ จะเรียกเมนนี้โดยการเลื่อนเมาส้มาอย่ที่ หรือกดปม Alt, ป และ ภ โปรแกรมจะแสดงการทำงานเหมือนกับเมนูย่อยรูป ภาพ ในเมนูแทรกทุกอย่าง

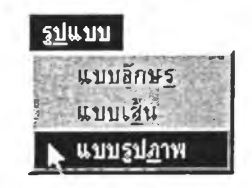

รูปที่ ข.32 แสดงการเรียกใช้เมนูแบบรูปภาพ

4.5 เมนูแสดงผล จะมีเมนูย่อย 1 เมนู และมีวิธีการใช้งานดังนี้

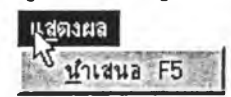

รูปที่ ข.33 แสดงรายละเอียดของเมนูแสด่งผล

4.5.1 เมนูนำเสนอ จะเรียกใช้ เมื่อต้องการดูว่า งานที่ทำบนพื้นที่ใช้ งานเป็นอย่างไรเวลานำเสนอให้ผู้อี่นดู อาจจะนำกลับมาแก้ไขไต้ จะเรียกเมนูนี๋โดยการเลื่อนเมาส์ มาอยู่ที่ หรือ <sup>นึกเสนอ F5</sup> รือ Alt, ส และ น โปรแกรมก็จะแสดงผลของการที่ได้ทำ กับพื้นที่ใช้งาน ถ้าไม,พอใจก็สามารถนำกลับมาเพิ่มเติม หรือแก้ไขไต้อีก จนกว่าจะพอใจ

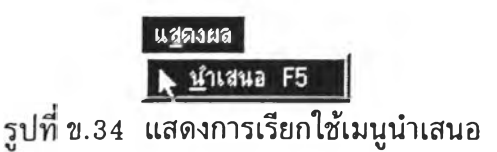

4.6 เมนูหน้าด่าง จะมีเมนูย่อยอีก 5 เมนู และมีวิธีการใช้งานด่าง ๆ ดังนี้

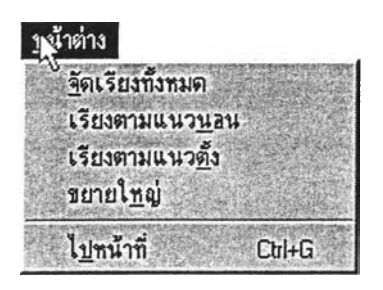

รูปที่ ข.35 แสดงรายละเอียดของเมนูหน้าด่าง

4.6.1 เมนูจัดเรียงทั้งหมด จะเรียกใช้ เมื่อต้องการดูว่า พื้นที่ใช้งาน ของมีกี'หน้าแล้ว โดยจะนำมาเรียงช้อนกัน จะเรียกเมนูนี่โดยการเลื่อนเมาส์มาที่ หรือกดปม Alt, ห และ จ โปรแกรมจะแสดงการเรียงหนำของพื้นที่ใช้งาน <u>จั</u>ดเรียงทั้งหมด ออกมาช้อน ๆ กัน

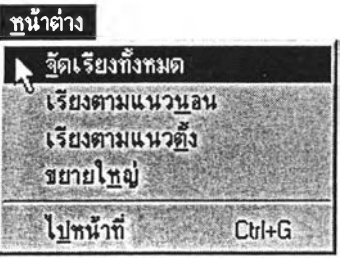

รูปที่ ข.36 แสดงการเรียกใช้เมนูจัดเรียงทั้งหมด

4.6.2 เมนูเรียงตามแนวนอน จะเรียกใช้ เมื่อต้องการดูช้อมูลทั้งหมด บนพื้นที่ใช้งานที่ทำ โดยทุกหน้าจะเรียงตามแนวนอน จะเรียกใช้เมนูนี๋โดยการเลื่อนเมาส์มาที่ หรือกดปุ่ม Alt, เรียงตามแนว<u>น</u>อน "รมจะแสดงการเรียงหน้าจอพื้นที่ใช้งานทุก ๆ หน้าออกมาตาม แนวนอนของหน้าจอ

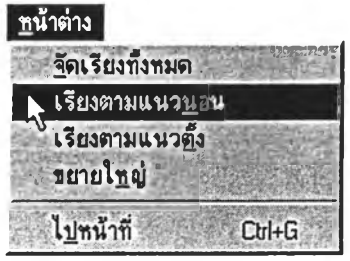

รูปที่ ข.37 แสดงการเรียกใช้เมนูเรียงตามแนวนอน

4.6.3 เมนูเรียงตามแนวตั้ง จะเรียกใช้ เมื่อต้องการดูข้อมูลทั้งหมด บนพื้นที่ใช้งานที่ทำ โดยทุกหน้าจะเรียงตามแนวตั้ง จะเรียกใช้เมนูนี๋โดยการเลื่อนเมาส์มาที่ หรือกดปุ่ม เรียงตามแนวตึ้ง สา โปรแกรมจะแสดงการเรียงหน้าของพื้นที่ใช้งานทุก ๆ หน้าออกมา ตามแนวตั้งของหน้าจอ

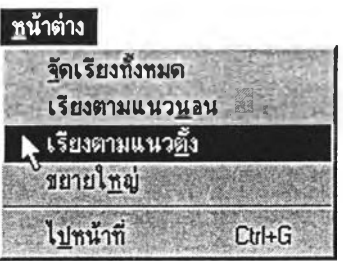

รูปที่ ข.38 แสดงการเรียกใช้เมนูเรียงตามแนวตั้ง

จอเพียงพื้นที่หน้าเดียว จะเรียกใช้เมนูนี้โดยการเลื่อนเมาส์มาที่ ขยายใ<u>ห</u>มู่ 3 เมื่อ Alt, ห และ ห โปรแกรมจะแสดงพื้นที่ใช้งานปัจจุบันแบบเต็มหน้าจอ j จะเรียกใช้ เมื่อต้องการดูช้อมูลแบบเต็มหน้า หรือกดปม

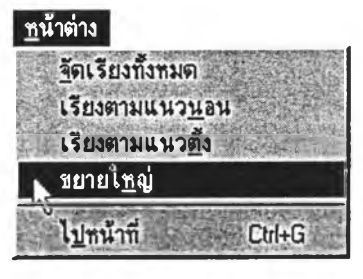

รูปที่ ข.39 แสดงการเรียกใช้เมนูขยายใหญ่

4.6.5 เมนูไปหน้าที่ จะเรียกใช้ เมื่อต้องการจะไปหน้าพื้นที่ใช้งาน

หน้น้หนที่เปิดอยู่น้าง และกำลังใช้หน้าไหนอยู่ จะเรียกใช้เมนูนี้โดยการเลื่อนเมาลัมาที่ส่วนสุด ท้ายของเมนูหน้าต่าง หรือกดปม Ctrl และ G หรือกดปม Alt, ห และ ป พร้อมกันโปรแกรมจะ แสดง'ไดอะล็อกซ'น็อกซ์ไปหน้าที่มา'ให้ ซึ่งจะแสดงให้รู้ว่าขณะนี้อยู่หน้าพื้นที่ใช้งานหน้าที่เท่าไร และมีพื้นที่ใช้งานที่เปิดอยู่กี่หน้า สามารถที่จะสลับหน้าพื้นที่ใช้งานไต้

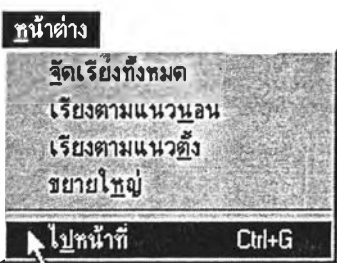

รูปที่ ข.40 แสดงการเรียกใช้เมนูไปหน้าที่ 4.7 เมนูวิธีใช้ จะมีเมนูย่อยอีก 2 เมนู และมีวิธีการใช้งานต่าง ๆ ดังนี้

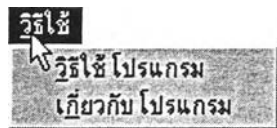

รูปที่ ข.41 แสดงรายละเอียดของเมนูวิธีใช้

4.7.1 เมนูวิธีใช้[ปรุแกรม จะเรียกใช้ เมื่อต้องการขอความ ช่วยเหลือในการใช้โปรแกรม หรือระหว่างการใช่โปรแกรม จะเรียกใช้เมนูนี่โดยการเลื่อนเมาส์มา อยู่ที่ 5 5 โช้ โปรแกรม หรือกดปุ่ม F1 หรือAlt, ว และ ว โปรแกรมจะแสดงความช่วยเหลือ ตามที่ผู้ใช้ต้องการ

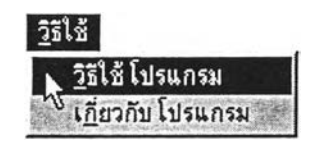

รูปที่ ข.42 แสดงการเรียกใช้เมนูวิธีใช่โปรแกรม

4.7.2 เมนูเกี่ยวกับโปรแกรม จะเรียกใช้ เมื่อต้องการต้นหาดูว่า ใคร เป็นคนทำโปรแกรมนี้ จะเรียกเมนูนี้โดยการเลื่อนเมาส์มาอยู่ที่ หรือ Alt, ว และ ก โปรแกรมจะแสดงความเป็นมาของโปรแกรมว่า ซื่อโปรแกรมอะไร ใครทำ มี ใครสนับสนุนน้าง

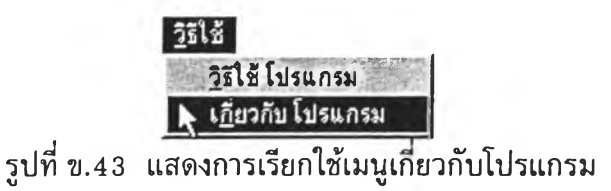

#### 5. วิธีการใช้งานในส่วนขรงทลบาร์

ในส่วนของทูลบาร์ จะทำงานตามคำสั่งที่เรียกใช้งานบ่อย **ๆ** ซึ่งน่าคำสั่งเหล่านี้มา จากเมนูบาร์ ประกอบด้วย สร้างใหม่, เปีดแฟ้มเก่า, บันทึก, พิมพ์, แทรกหน้า, แทรกรูป, แทรก เท็กซ์, แทรกเส้น, ตัด, ตัดลอก, วาง, แบบเส้น, จัดกึ่งกลาง, ไปหน้าก่อน, ไปหน้าหลัง, ไปหน้า ที่, ช่วยเหลือ และออกจากโปรแกรม โดยที่คำสั่งเหล่านี้จะมีรูปภาพประกอบ และมีคำอธิบาย เพื่อความสะดวกในการใช้งานของผูใช้

ทูลบาร์ต่าง ๆ มีวิธีการทำงานต่าง **ๆ** ตังนี้ *&\* ใช่ในการสร้างข้อมูลใหม่ ซึ่งในการสร้างข้อมูลใหม่นี้ จะประกอบด้วย

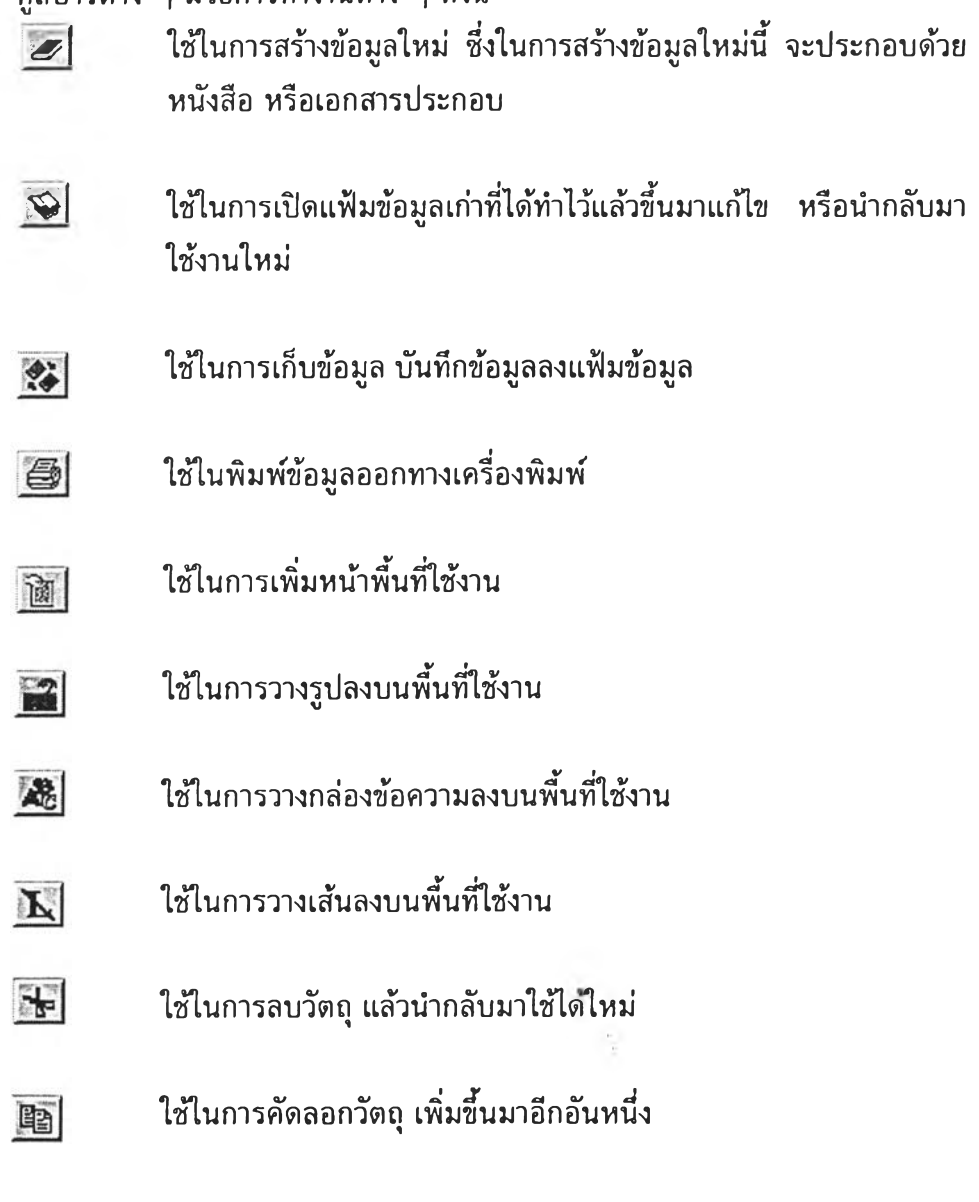

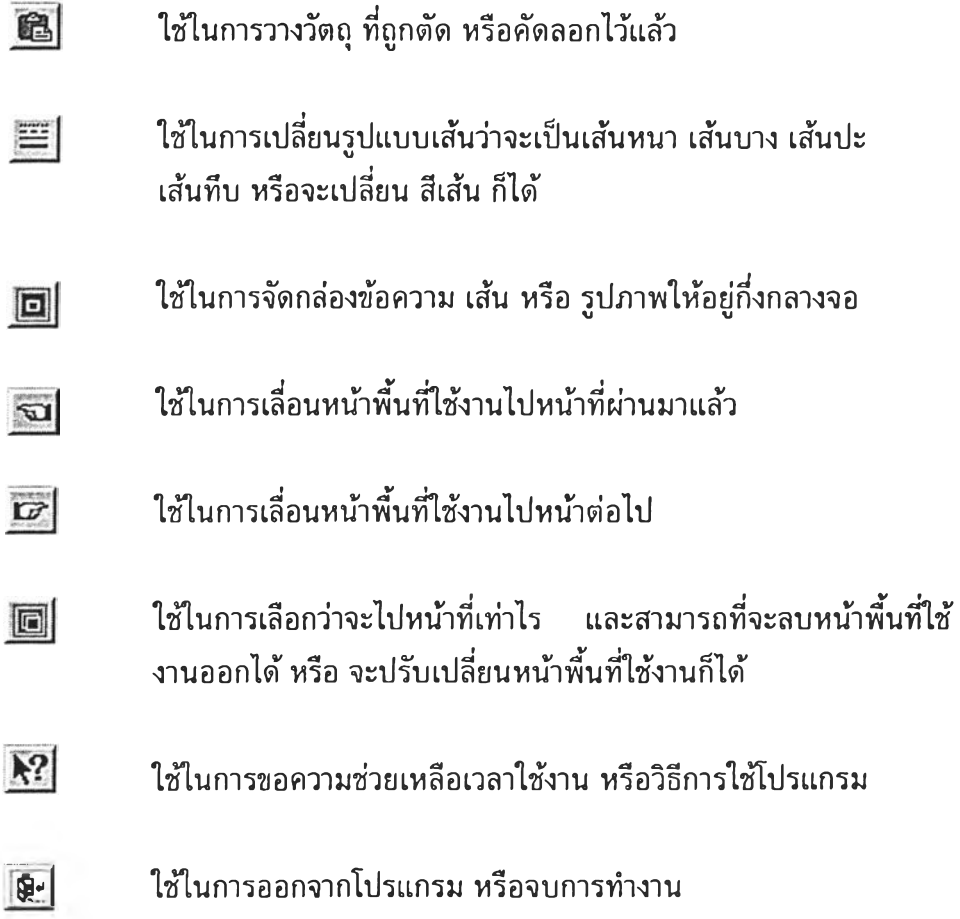

6. วิธีการใช้งานป๊อปอัปเมนู

ในการใช้งานป็อปอัปเมนู หมายถึง การใช้คำสั่งที่ใช้งานบ่อย ๆ โดยการคลิกเมาส์ ปมด้านขวามือ หรือการด้บเบิลคลืก แล้วเมนูก็จะปรากฏคำสั่งขึ้นมาให้เลือกใช้ คำสั่งที่อยู่ในป็ อปอัปเมนูจะมืการทำงานเหมือนกับคำสั่งที่อยู่ในเมนูบาร์ หรือเหมือนกับคำสั่งที่อยู่ในทูลบาร์ เพื่อให้ผู้ใช้สามารถใช้งานได้สะดวกและรวดเร็วมากขึ้น

ในการเรียกใช้ปีอปอัปเมนู อาจเรียกใช้ได้ 2 วิธี คือ วิธีการคลิกเมาส์ปุมขวามือ หรือวิธีการดับเบิลคลิก ซึ่งแต่ละวิธีจะขึ้นอยู่กับกรณีของการใช้งานของโปรแกรม ได้แก่

6.1 วิธีการคลิกเมาส์ปุมขวามือ ในการเรียกใช้ปีอปอัปเมนูวิธีนี้ จะใช้ได้กับบนพื้น ที่ใช้งาน, การปรับแต่งรูปภาพ และการปรับแต่งเส้น โดยถ้าใช้งานกับพื้นที่ใช้งาน จะได้รูปปีอป อัปเมนู ด้งนี้

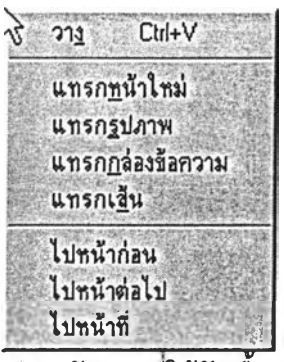

รูปที่ ข.44 แสดงปอปอัปเมนูทีใช้กับพืนที่ใช้งาน

ถ้าใช้งานกับการปรับแต่งรูปภาพ จะได้รูปปอปอัปเมนู ดังแสดงในรูปที่ ข.45

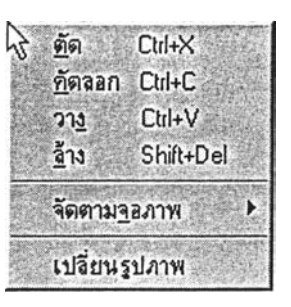

รูปที่ ข.45 แสดงปอปอัปเมนูที่ใช้งานกับการปรับแต่งรูปภาพ

และถ้าใช้งานกับการปรับแต่งเส้น จะได้ปอปอัปเมนู ดังนี้

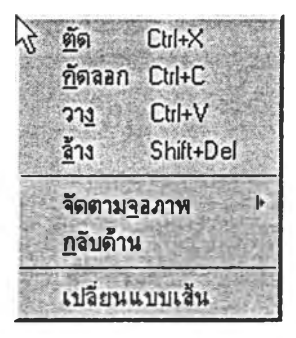

รูปที' ข.46 แสดงปอปอัปเมนูที่ใช้งานกับการปรับแต่งเส้น 6.2 วิธีการดับเบิลคลิก ในการเรียกใช้ป้อปอัปเมนูวิธีนี้ จะใช้ไดักับการปรับแต่งข้อ ความที'อยู่ในกล่องข้อความ จะได้รูปปอปอัปเมนู ดังนี้

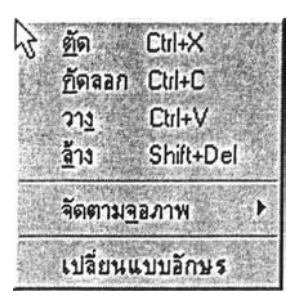

ูปที่ ข.47 แสดงปีอปอัปเมนูที่ใช้งานกับการปรับแต่งข้อความ

โปรแกรมสำหรับสร้างแบบทดสอบและประเมินผลการสืกษา

ขั้นตอนการใช้งานโปรแกรม ในส่วนของผู้ดูแลระบบ เป็นระบบงานส่วนที่ติดต่อกับอาจารย,' ที่ได้สิทธเป็น ผู้ดูแลระบบ ซึ่งขั้นตอนใน การใช้งานเป็นลำดับขั้นตอนดังนี้

1 .การขอเข้าใช้ระบบ

โดยการเลือกที่คำสั่ง *www.* บนเมนูบาร์ จากนั้นเลือกที่ เช้าสู่ระบบ ดังรูปที่ ข.49 หมายเหตุ สำหรับการเรียกใซ้โปรแกรมครั้งแรก เมื่อติดตั้งโปรแกรมครั้งแรก จะใช้ Login เป็น Admin และไม่ด้องมี Password

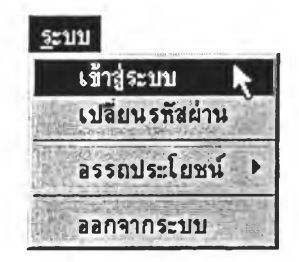

รูปที่ ข.48 แสดงการเลือกเมนูเช้าสู่ระบบ

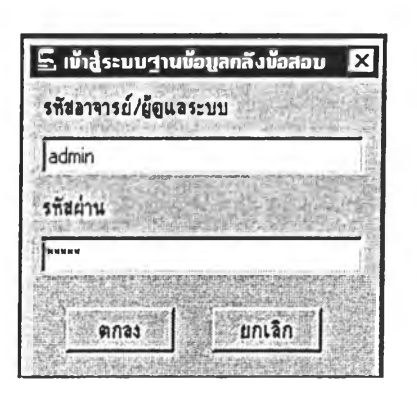

รูปที่ ข.49 แสดงหน้าจอการเข้าสู่ระบบ

. ทำการเพิ่มรายชื่ออาจารย์ผู้สอนไว้ในระบบ โดยเลือกที่ <mark>ข<sub>้อมูลยู้ใ<u>ช้</u>ระบบ</mark> บนเมนูบาร์</mark></sub> ดังรูป ข.50

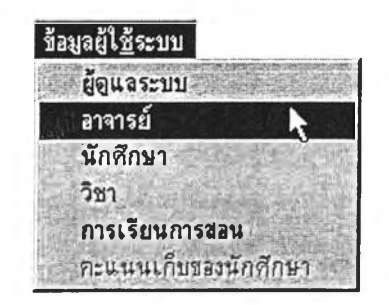

รูปที่ ข.50 แสดงการเข้าสู่ ข้อมูลอาจารย์

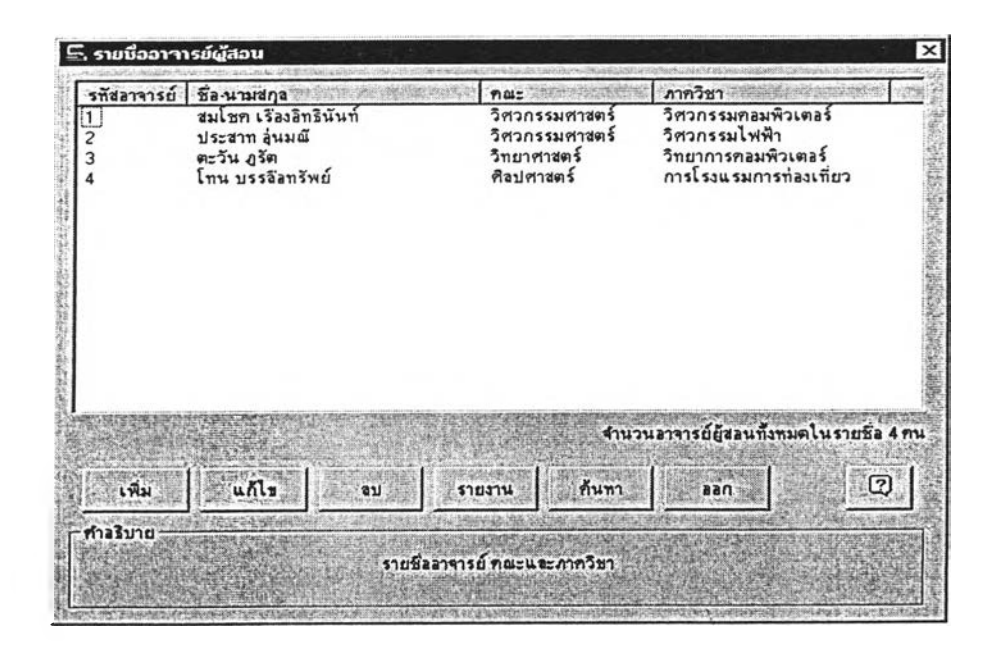

รูปที่ ข.51 แสดงหน้าจอรายชื่ออาจารย์ผู้สอนที่มีอยู่ในระบบ

ากนั้นจะแสดงหน้าจอดังรูปที่ ข.51 เสือกที่คำสั่งเพิ่ม เพี่อเพิ่มรายซื่ออาจารย์ผู้สอน การเพิ่มรายชื่อนักศึกษา โดยเลือกที่นักศึกษาใน <mark>| <sub>ขึ้อมูลยู้ใช้ระบบ</mark> เพื่อเข้าสู่หน้าจอข้อมูลนักศึกษา</mark></sub> โดยที่หน้าจอของข้อมูลนักศึกษาจะคล้ายกับข้อมูลอาจารย์ผู้สอน แล้วทำการเพิ่มข้อมูลนักศึกษา หรือ จะทำการนำข้อมูล(Import)นักศึกษา เข้าสู่ฐานข้อมูลก็สามารถทำได้ ดูการนำข้อมูลเข้าฐาน ข้อมูล ในภาคผนวก

่ 3. การเพิ่มรายวิชา ก็ทำเช่นเดียวกับ การเพิ่มข้อมูลอาจารย์ หรือ ข้อมูลนักศึกษา

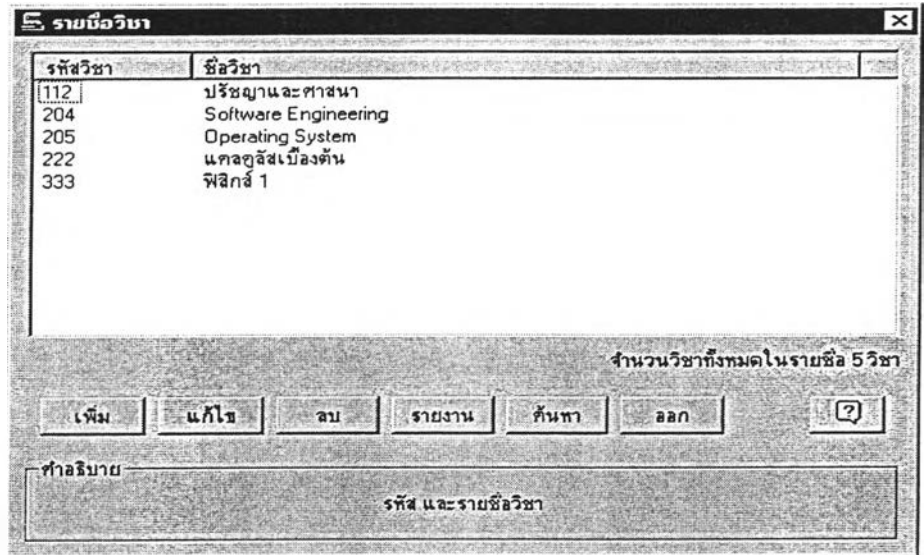

รูปที่ ข.52 แสดงหน้าจอข้อมูลวิชา ที่มีอยู่ในระบบ

4. เพิ่มข้อมูล การเรียน-การสอน โดยการเลือกที่ <mark>ข้อมูลยู้ใช้ระบบ </mark> ดังรูปที่ ข.53 ( โดยส่วนนี้เป็นการเพิ่มวิชาที่และอาจารย์ผู้สอน, ภาคเรียน-ปีการศึกษา, นักศึกษาที่เรียนใน วิชานั้น ๆ )

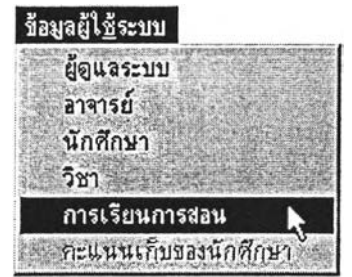

ข.53 แสดงการเข้าสู่ ส่วนของข้อมูลการเรียน-การสอน

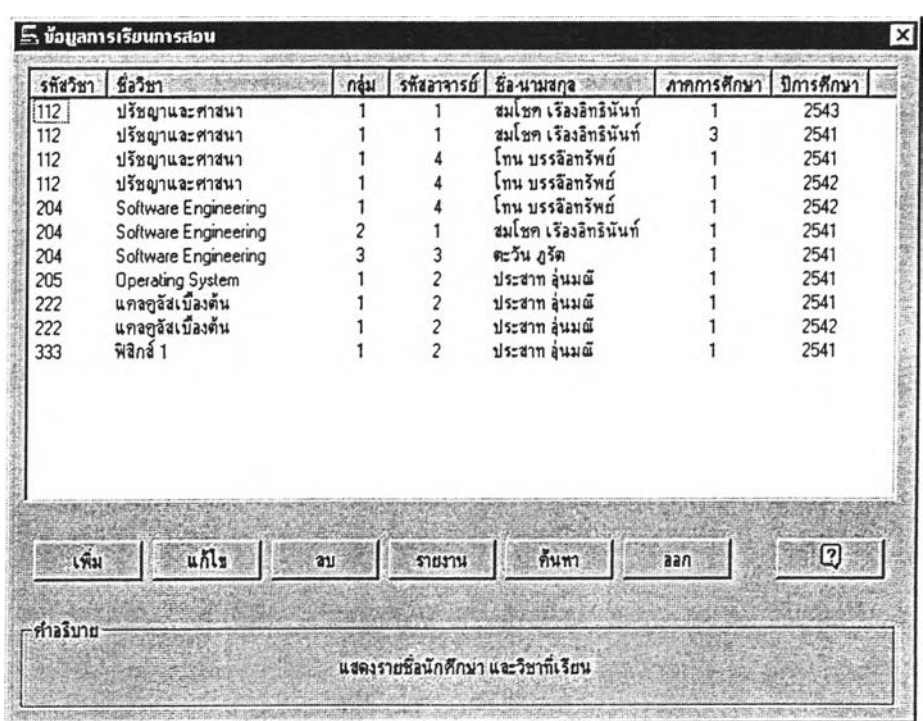

 $6.$  จากนั้นจะแสดงหน้าจอส่วนของการเรียน – การสอน ดังในรูปที่ ข.54

รูปที่ ข.54 แสดงหน้าจอข้อมูลส่วนการเรียน-การสอน

ี่ 7. หลังจากนั้นทำการ เพิ่มข้อมูลการเรียน-การสอน โดยเลือกที่ <u>จะเสดงหน้าจอ</u> ดังรูปที่ ข.55

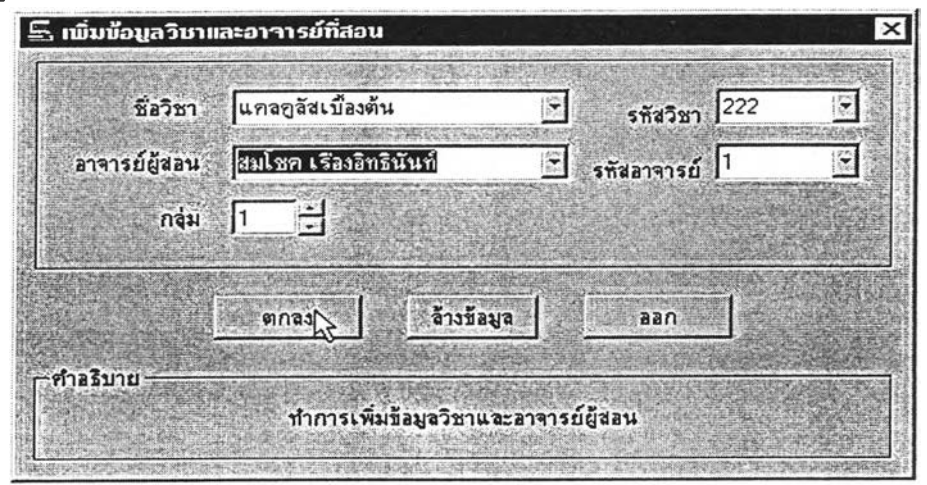

รูปที่ ข.55 แสดงหน้าจอการเพิ่มข้อมูลวิชาและอาจารย์ผู้สอน

- 8. เมื่อทำการเพิ่มข้อมูลวิชา และ ผู้สอนแล้ว เลือก ตกลง
- 9. ทำการเลือกภาคเรียน และปีการศึกษา
- 10. ทำการเพิ่มข้อมูลของนักศึกษาที่ลงเรียนในวิชาที่เพิ่มใหม่ แสดงดังรูปที่ ข.56

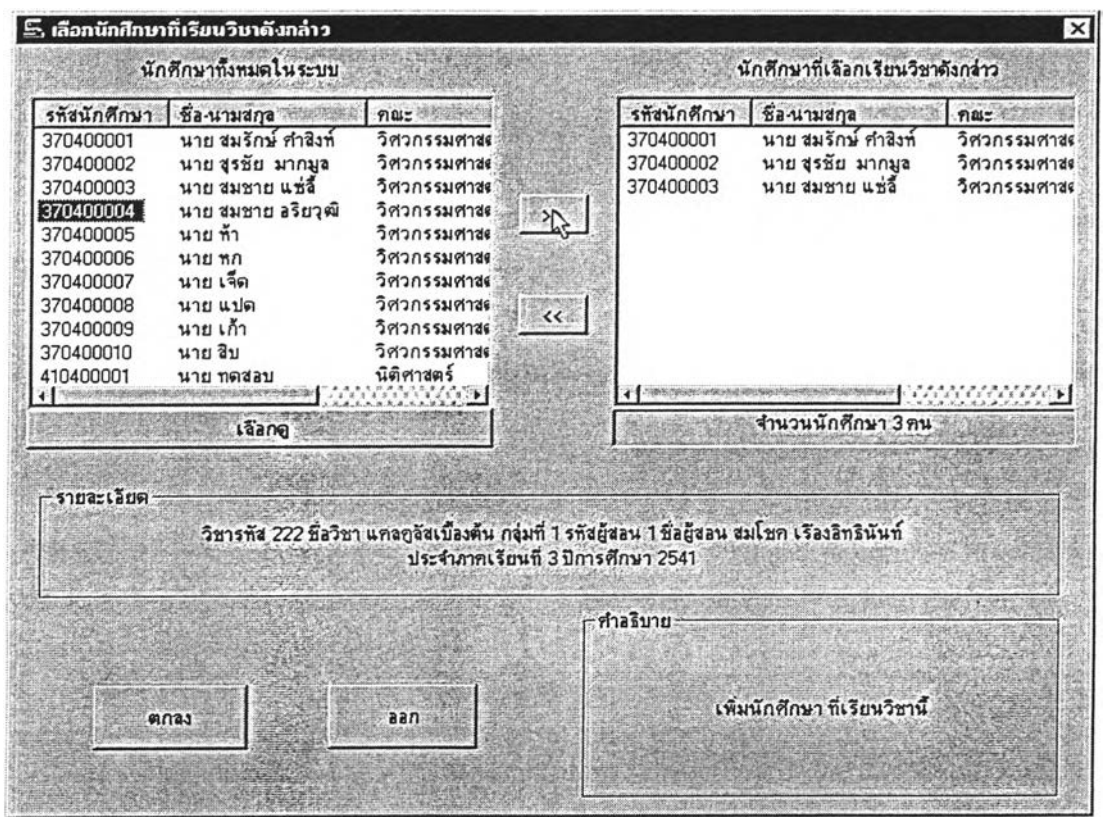

รูปที่ ข.56 แสดงการเพิ่มนักศึกษา ลงไปในวิชาที,เรียน

11. ทำการเพิ่มข้อมูลนักศึกษาที่มีอยู่ในระบบ โดยการกดที่ เพื่อเพิ่มนักศึกษา ในรายวิชานั้นๆ เมื่อเพิ่มแล้วข้อมูลนักศึกษาจะแสดงอยู่ทางด้านขวาของหน้าจอ ดังรูปที่ ข.56

หมายเหตุ อาจารย์ผู้สอนจะใช้งานโปรแกรมได้ ก็ต่อเมื่อมีรหัส (Login) และ รหัสผ่าน (Password) อยู่ ในระบบ โดยเพิ่มข้อมูลของอาจารย์ผู้สอนโดย ผู้ดูแลระบบ

ขั้นตอนการใช้งานโปรแกรม ในส่วนของอาจารย์ที่มีสิทธิเป็นผู้ใช้ระบบ

เป็นระบบงานส่วนที่ติดต่อกับอาจารย์ ที่ได้สิทธี้เป็นผู้ใช้ระบบ เซ่นอาจารย์ ประจำวิชานั้น ซึ่งขั้นตอนในการใช้งานเป็นลำดับขั้นตอนดังนี้

- 1. ทำการ Login เช้าสู่ระบบ
- 2. ทำการกำหนดคะแนนเก็บของนักศึกษา โดยเลือกที่ <mark>จ้อมูลผู้ใช้ระบบ ดังรูปที่</mark> ข.57

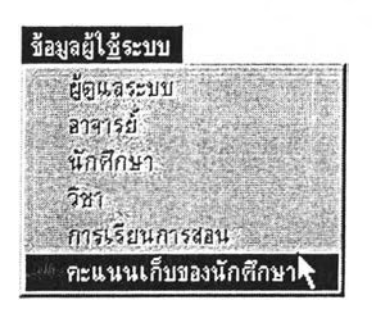

รูปที่ ข.57 แสดงการเช้าสู่ส่วนของคะแนนเก็บนักสีกษา

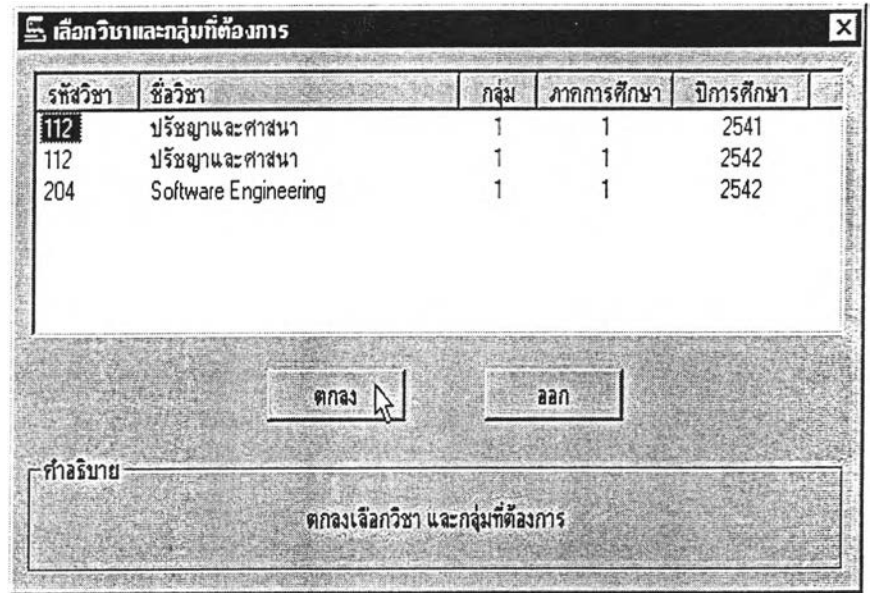

รูปที่ ข.58 แสดงหน้าจอเพื่อเลือกวิชาและกลุ่มที่ด้องการบันทึกคะแนนเก็บ

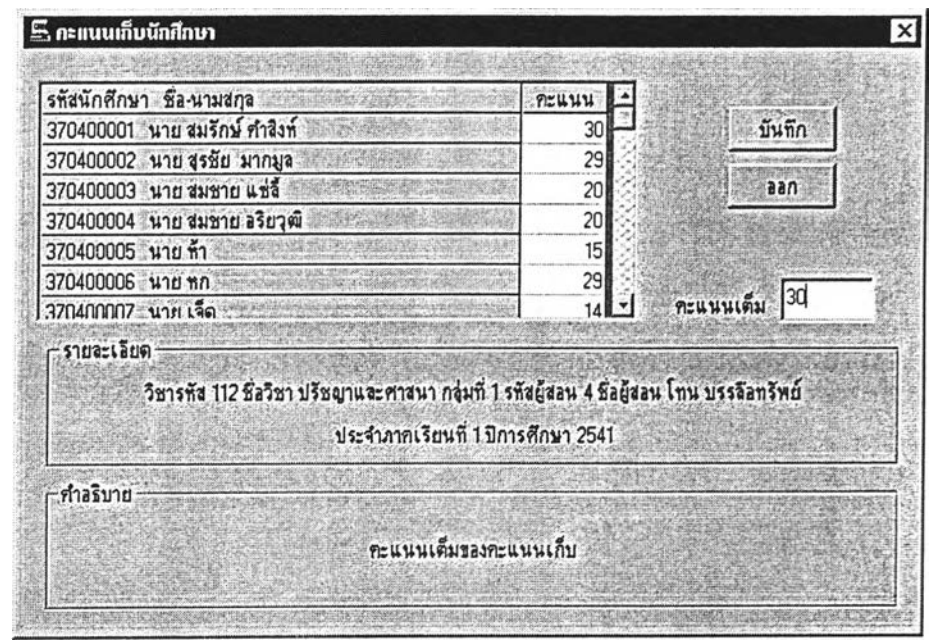

ูปที' ข.59 แสดงหน้าจอของคะแนนเก็บนักศึกษา

กำหนดคะแนนเต็ม ของคะแนนเก็บในรายวิชานั้นๆ ไดโดยใส่ในซ่อง คะแนนเต็ม ี และใส่คะแนนเก็บของนักศึกษาแด่ละคนในคอลัมน์คะแนน แล้วทำการบันทึก ในปุ่ม บันทึก ดัง รูปที่ ข.59

3. ทำการสร้างโจทย์ข้อสอบ โดยเลือกที่ <mark>ข้อสอบ</mark> ดังรูปที่ ข.60

ี<u>ชื้</u>อสอบ โจทย์ข้อสอบ ชดข้อสอบ

รูปที่ ข.60 แสดงการเข้าสู่ หน้าจอโจทย์ข้อสอบ

4. เมื่อเข้าสู่หน้าจอของโจทย์ข้อสอบ ดังรูปที่ ข.61

ในส่วนนี้ เป็นส่วนเก็บข้อสอบ หรือ อาจจะเรียกว่า เป็นส่วนของธนาคารข้อสอบก็ ได้โดยจะแสดงข้อสอบทั้งหมดที่มีอยู่ในฐานข้อมูลทั้งหมด

สำหรับการเพิ่มโจทย์ข้อสอบ ทำ'ใด้โดยการเลือกที่1ปม! ! แ ! ร หลังจากนั้น โปรแกรมจะให้เลือกประเภทของแบบทดสอบที่จะสร้าง โดยแบ่งออกเป็น 4 ประเภท คือ แบบ ถูก–ผิด , แบบเลือกข้อถูกต้องที่สุด , แบบเติมคำ และแบบจับคู่

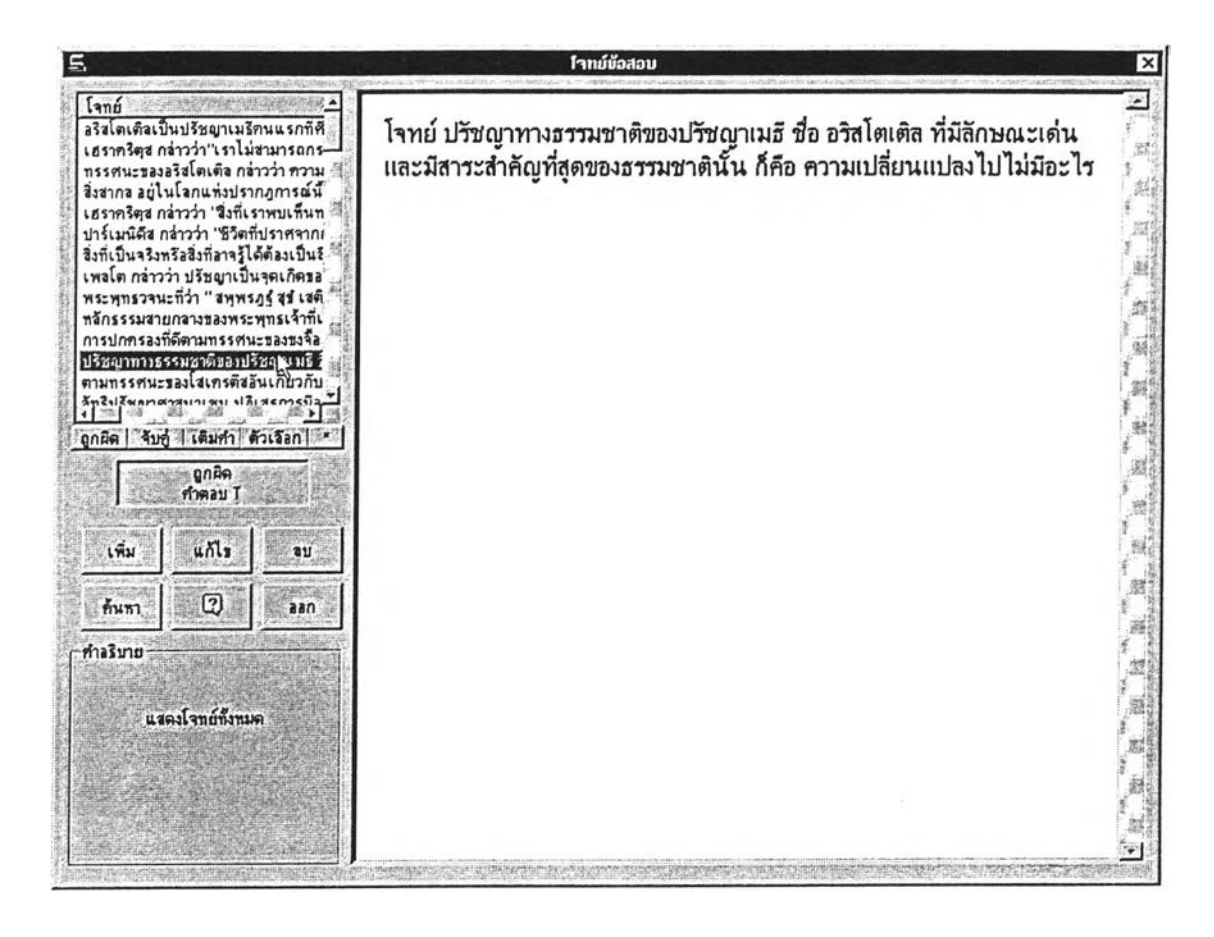

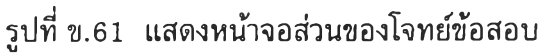

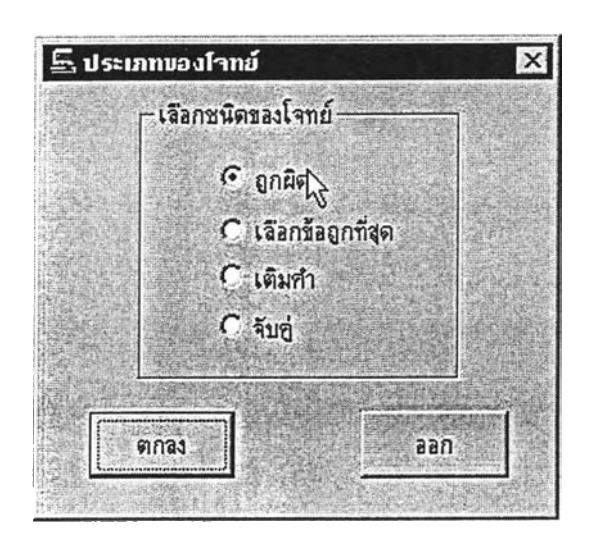

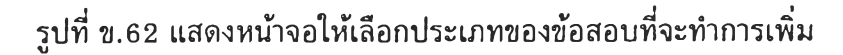

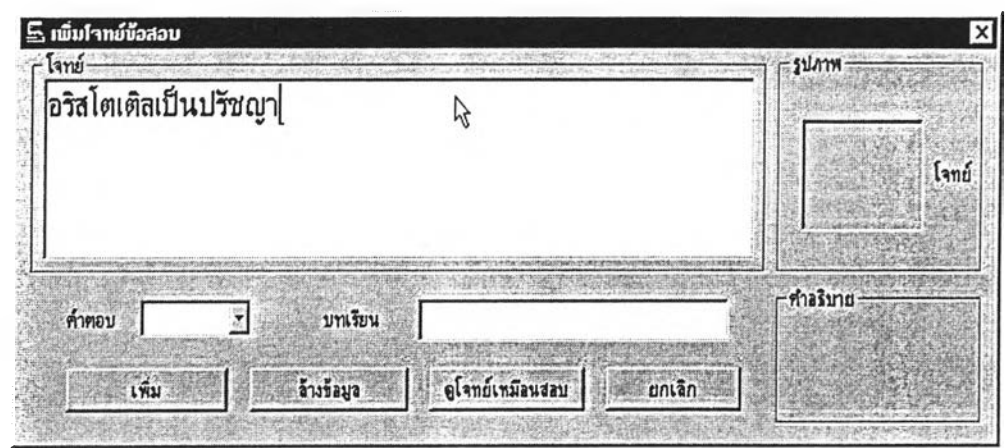

รูปที่ ข.63 แสดงหน้าจอการเพิ่มโจทย์ข้อสอบ แบบถูก - ผิด

การเพิ่มข้อสอบ สามารถเพิ่มได้ทั้งข้อสอบแบบ ปกติ (เป็นตัวอักษร) และแบบที่เป็น รูปภาพ หรือ กราฟฟก หรือทั้งสองแบบในข้อเดียวกัน

สำหรับการเพิ่มรูปภาพในโจทย์ข้อสอบทำได้โดยการ Click Mouse ที่

กรอบรูปภาพ เพื่อใส่รูปภาพในโจทย์ แด'ถ้าต้องการลบรูปภาพ ก็ทำการ Click Mouseขวา ตัง รูปที่ ข.64

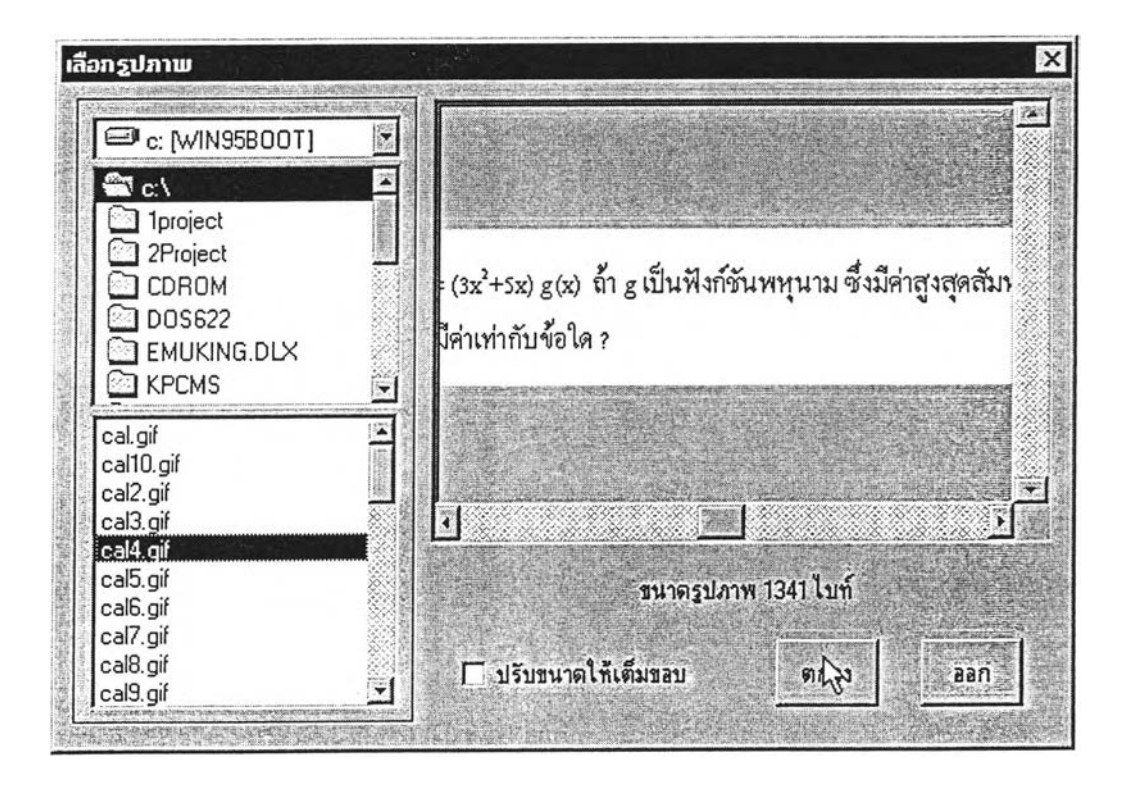

รูปที่ ข.64 แสดงหน้าจอการเพิ่มรูปภาพลงในโจทย์ข้อสอบ

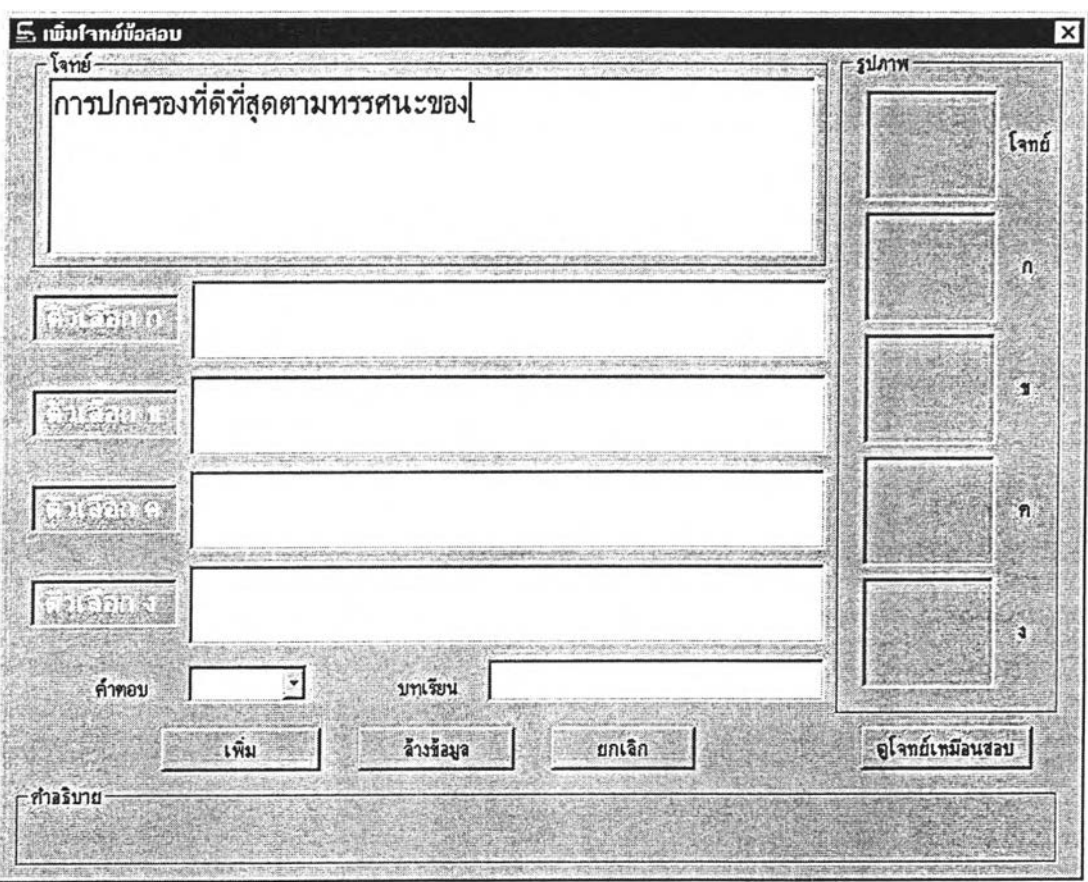

ถ้าเป็นการเพิ่มโจทย์ข้อสอบแบบ เลือกข้อถูกต้องที่สุด จะแสดงหน้าจอดังรูปที่ ข.65

รูปที่ ข.65 แสดงหน้าจอการเพิ่มโจทย์ข้อสอบแบบ เลือกข้อถูกที่สุด

5. เมื่อสร้างข้อสอบเสร็จเรียบร้อยแล้วก็ทำการ สร้างชุดข้อสอบโดยเลือกที่ <mark>ข้อสอบ</mark> ดังรูป ข.66

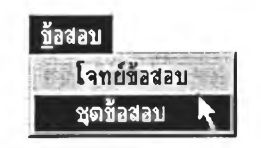

รูปที่ ข.66 แสดงการเลือกเมนูเข้าสู่การสร้างชุดข้อสอบ

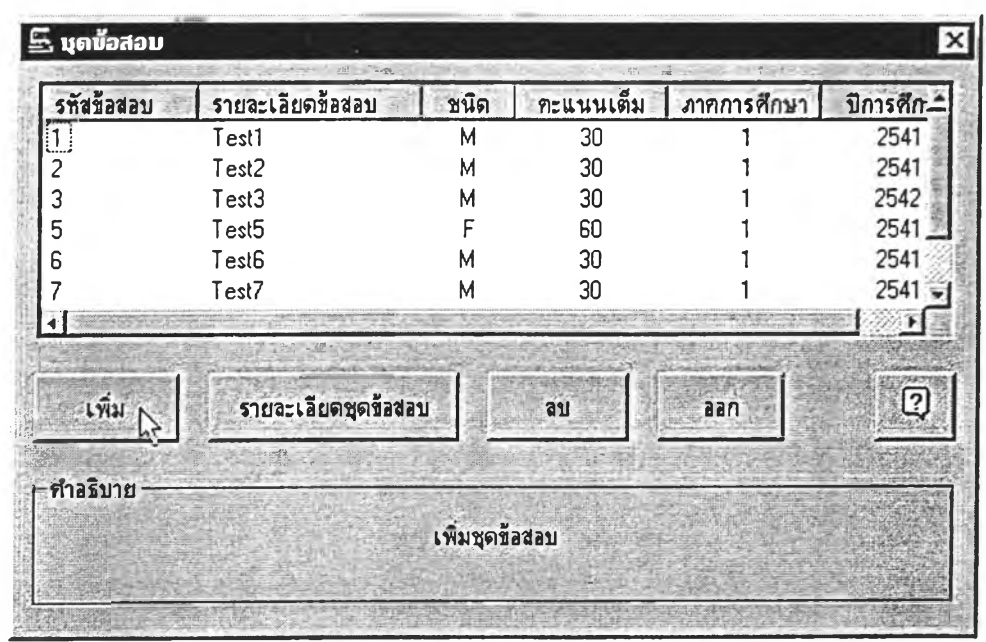

รูปที่ ข.67 หน้าจอแสดงชุดข้อสอบที่มีอยู่ในระบบ

เลือกที่ป่ม แสดงหน้าจอดังรูปที่ ข เพื่อทำการเพิ่มชุดข้อสอบในระบบ หลังจากนั้นโปรแกรมจะ

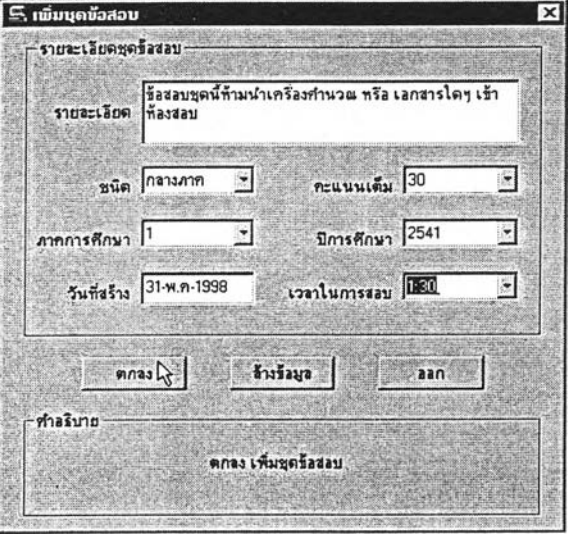

รูปที่ ข.68 แสดงรายละเอียดของชุดข้อสอบที่สร้างใหม่

6. หลังจากสร้างชุดข้อสอบเรียบร้อยแล้ว เมื่อต้องการที่จะนำชุดข้อสอบที่สร้างใหม่ไปให้นัก ศึกษาทำการทดสอบ ทำได้โดยการเลือกที่ <mark>1 การ<u>ท</u>ดสอบ</mark> ดังรูปที่ ข.69

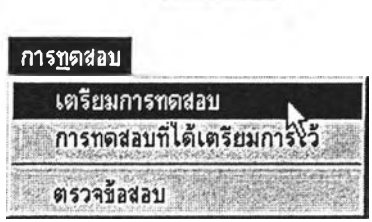

รูปที, ข.69 แสดงการเข้าสู่การเตรียมการทดสอบ

7. เลือกรหัสชุดข้อสอบที่จะนำไปทำการทดสอบนักศึกษา, เวลาในการสอบ, วันที่จะทำการสอบ และทำการสุ่มรหัสการเตรียมสอบดังรูปที่ ข.70เป็นอันเสร็จสินกระบวนการสร้างแบบทดสอบ

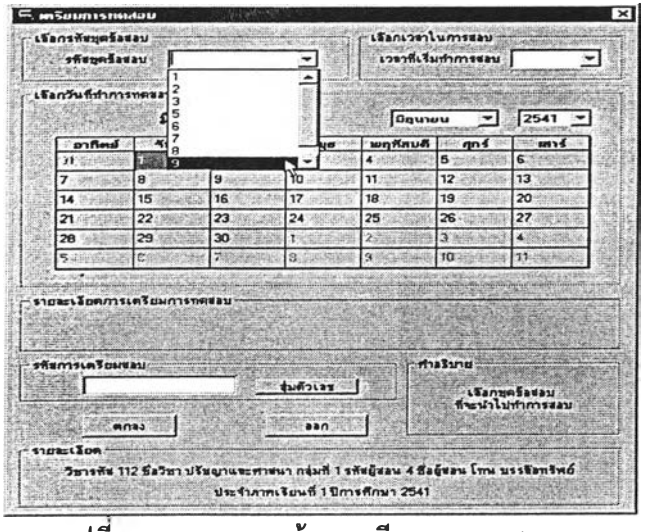

รูปที ข.70 แสดงหน้าจอเตรียมการทดสอบ

8. สำหรับการเตรียมการทดสอบที่ผิดพลาด หรือต้องการยกเลิกการเตรียม การทดสอบที่ไต้ ี เตรียมไปแล้ว สามารถทำได้โดยเลือกที่ <mark>1 การ<u>ท</u>ดลอบ | ดังรูปที่ ข.71</mark>

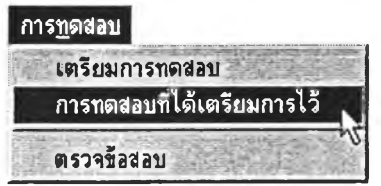

รูปที่ ข.71 แสดงการเข้าสู่การทดสอบที่ไต้เตรียมการไว้

9. เลือกการทดสอบที่ต้องการจะลบ (การลบในส่วนนี้จะลบส่วนของคะแนนสอบของนักสีกษา ต้วย กรณีชุดข้อสอบนั้นไต้นำไปทดสอบแล้ว)

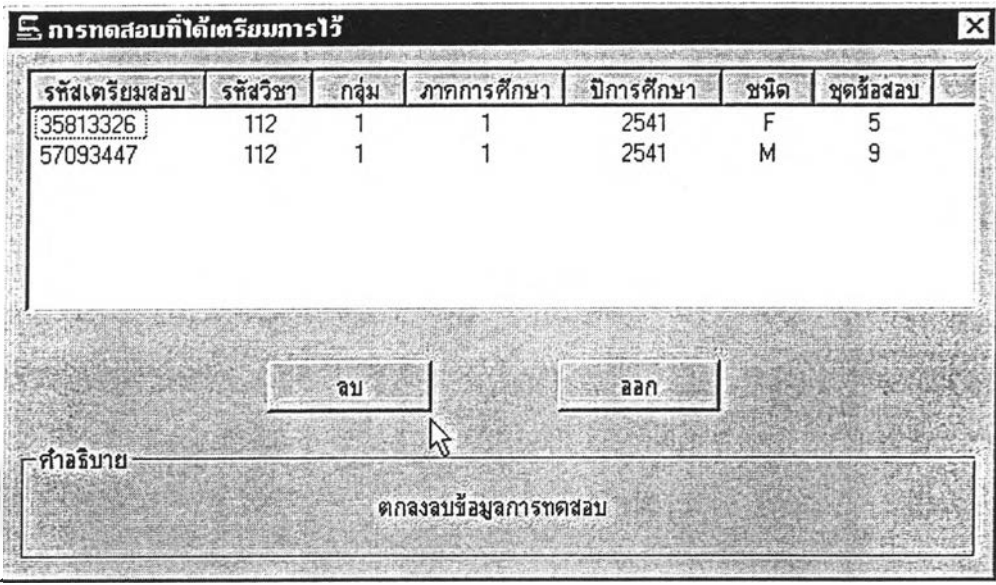

รูปที่ ข.72 แสดงหน้าจอการลบข้อมูลการเตรียมการทดสอบ

10. เมื่อนักศึกษาทำการทดสอบเรียบร้อยแล้ว ก็จะเป็นการตรวจแบบทดสอบ โดยเลือกที่ <mark>การ<u>ท</u>ดสอบ</mark> ดังรูปที่ ข.73

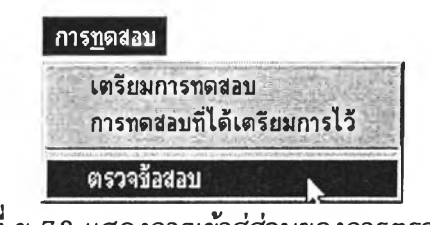

รูปที่ ข.73 แสดงการเข้าสู่ส่วนของการตรวจข้อสอบ

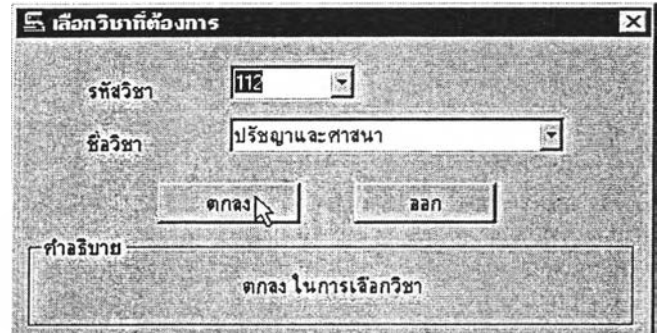

์ รูปที่ ข.74 แสดงเพื่อเลือกวิชาที่ต้องการตรวจ (ถ้าอาจารย์คนใดสอนวิชาเดียวจะไม่แสดงหน้าจอนี้) 11. เลือกชุดข้อสอบที่ต้องการตรวจ โดยเลือกตามรหัสเตรียมสอบ ,รหัสวิชา, กลุ่ม,ภาค-ปีการ สืกษา และชนิดของข้อสอบ แสดงดังรปที่ ข.75

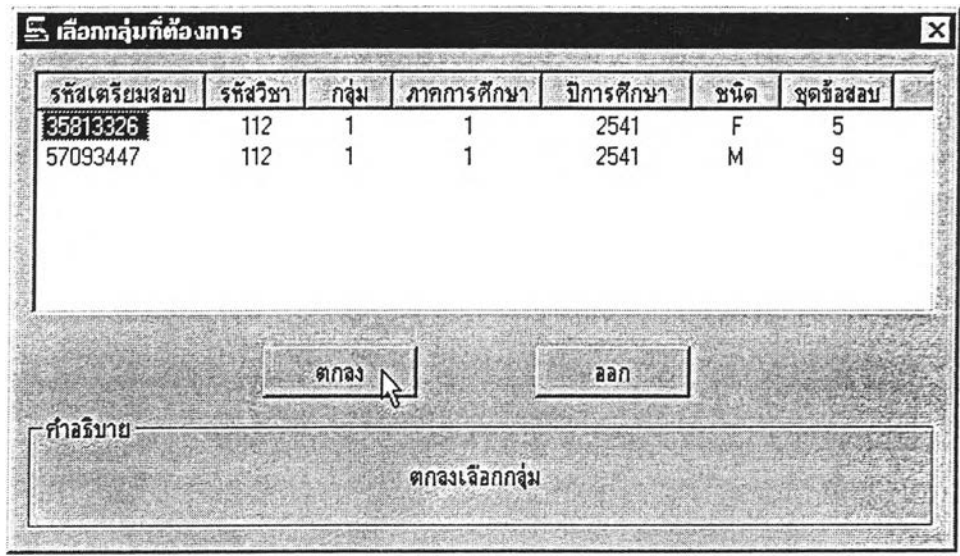

## รูปที่ ข.75 แสดงการเลือกชุดข้อสอบที่ต้องการตรวจ

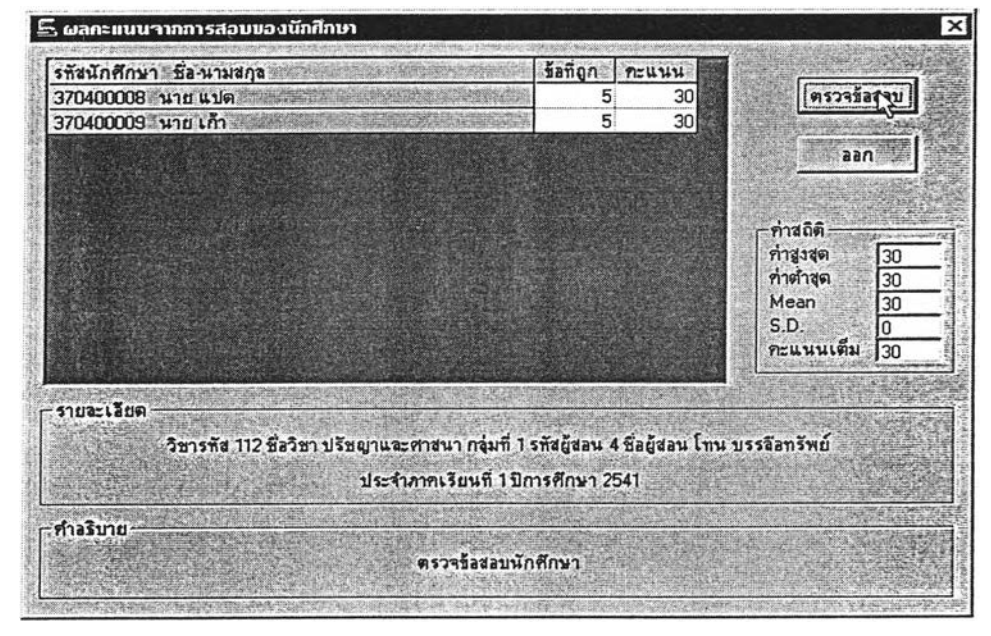

รูปที่ ข.76 แสดงหน้าจอผลคะแนนจากการสอบของนักสืกษา

12. เมื่อไต้คะแนนของนักสืกษา ต่อไปเป็นการประเมินผล โดยการเลือกที่ **ประเมิน«a** ดังรูป ข.77

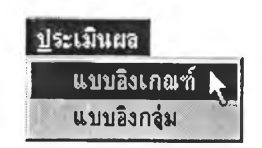

# รูปที่ ข.77 แสดงการเลือกคำสั่งประเมินผลแบบอิงเกณฑ์

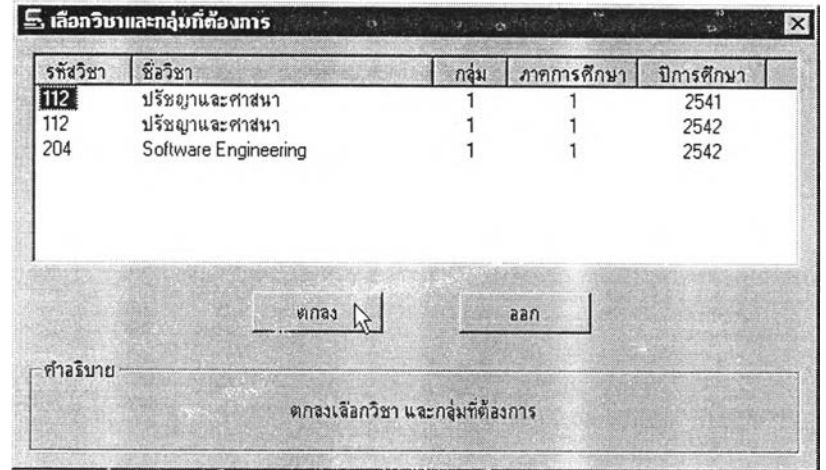

## รูปที่ ข.78 แสดงการเลือกวิชา และกสุม ที่จะต้องการประเมินผล

ž

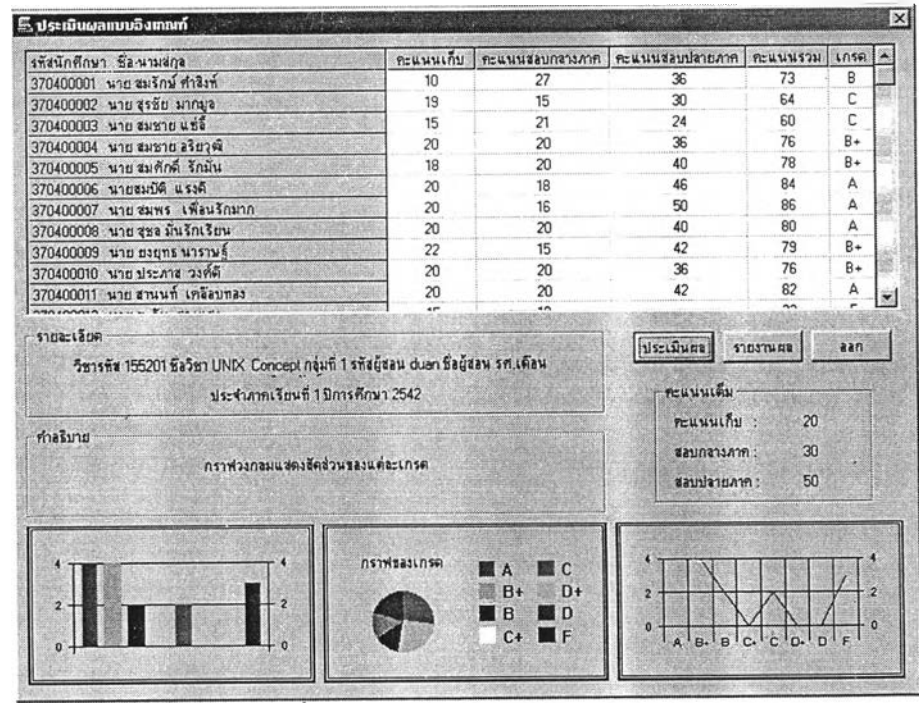

รูปที่ ข.79 แสดงหน้าจอการประเมินผลแบบอิงเกณฑ์

เมื่อเข้าสู่หน้าจอการประเมินผลแบบอิงเกณฑ์ จะมีการแสดงรายซื่อของนักศึกษา และ คะแนนในส่วนต่าง ๆ เมื่อต้องการจะประเมินผล ให้เลือกที่ปม **[ปุ๊รัะเมิน้ผัธ๊]**

13. เมื่อเลือกที่ปม แล้ว โปรแกรมจะแสดงหน้าจอ เพี่อให้กำหนดช่วงของ คะแนนในแต่ละเกรดตามความต้องการของผูใข้ ู้ แต่ถ้าต้องการค่าปกติ ก็ให้เลือกที่ปุ่ม <sub>.... ท่ามาตราราน</sub>

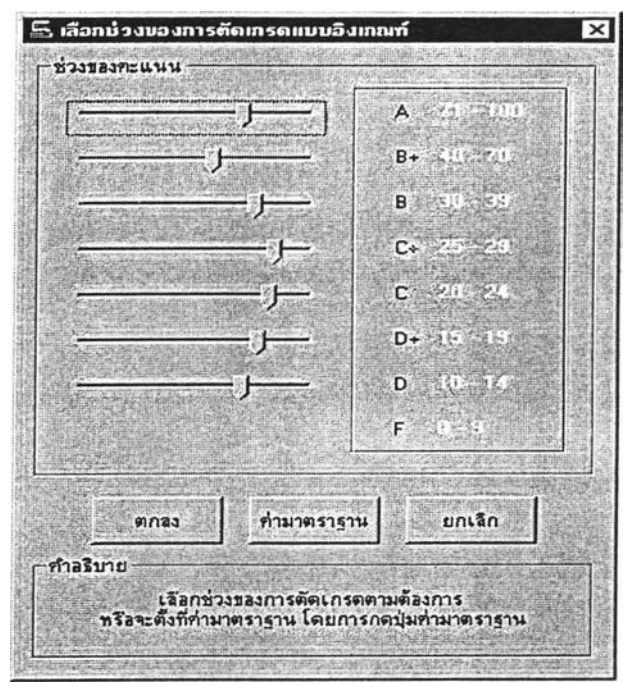

รูปที' ข.80 แสดงหน้าจอการเลือกช่วงของคะแนนในการประเมินผลแบบอิงเกณฑ์

ี่ 14. ถ้าเป็นการประเมินผลแบบอิงกลุ่ม ก็ทำได้โดยเลือกที่ <mark>| ประเมินผล|</mark> ดังรูปที่ ข.81

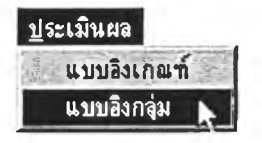

รูปที่ ข.81 แสดงการเลือกการประเมินผลแบบอิงกลุ่ม

หลังจากนั้นจะเข้าสู่หน้าจอการประเมินผลแบบอิงกลุ่ม ซึ่งจะเหมือนกับการประเมิน ผลแบบอิงเกณฑ์ เมื่อจะทำการประเมินผลแบบอิงกลุ่ม ให้เลือกที่ **I ประเมินผจ**

 $\overline{\phantom{a}}$ 

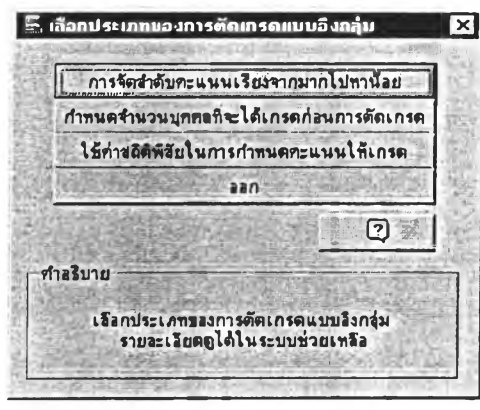

โปรแกรมจะแสดงหน้าจอเพื่อให้เลือกประ๓ ทของการประเมินผล ดังรูปที' ข.82

รูปที่ ข.82 แสดงการให้เลือกประเภทของการประเมินผล

15. ในโปรแกรมมีการแบ่งประเภทของการประเมินผลแบบอิงกลุ่ม ไว้ 3 วิธี คือ

แบบแรก คือ <u>| การจัดสำดับคะแนนเรียงจากมากไป<del>ท</del>าน้อย |</u> จะแสดงดังรูป ข.83

<u>⊑ิ การจัดลำดับคะแนนเรียงจากมากไปหาน้อย</u> คะแนน เกรต รที่สนักศึกษา (370400001 นาย สมรักษ์ คำสิงท์ | 55 А  $B +$ 370400003 นาย สมชาย แช่ลิ 42 370400005 นาย ท้า 35  $\mathsf B$  $C^+$ 370400006 นาย ทก 31 370400002 นาย สุรชัย มากมูล 29 370400010 นาย สิบ 24 D+ 370400009 นาย เก้า 23 D 370400004 นาย สมชาย อริยวุฒิ 16 F ÷i  $122130$ **20400007** 11 H A B+ B C+ C D+ D F จำนวนนักศึกษาทั้งหมด 10 คน ี่ยกเลิก  $\frac{1}{2}$  $nna<sub>3</sub>$ ช่วงจำนวนนักศึกษาต่อเกรด 1.25 จำนวนนักศึกษาต่อเกรด 3 **MA IN**C c A 1 2  $\overline{z}$ 图 B.  $\mathbb{D}$ .  $B +$  $D+$  $\blacksquare$ 1 B  $\Box$  $B$  $D =$  $\mathbf{r}$ -1 1  $\Box$  F c  $C+$ F. 3 'n ทำอธิบาย กราฟแท่งแสดงความสัมพันธ์ของจำนวนนักศึกษา กับ เกรดแต่จะเกรด โดยแกน x ้แสดงเกรด แกน y แสดงจำนวนของนักศึกษา

รปที่ ข.83 แสดงหน้าจอการประเมินผลแบบเรียงคะแนนจากมาก ไป น้อย

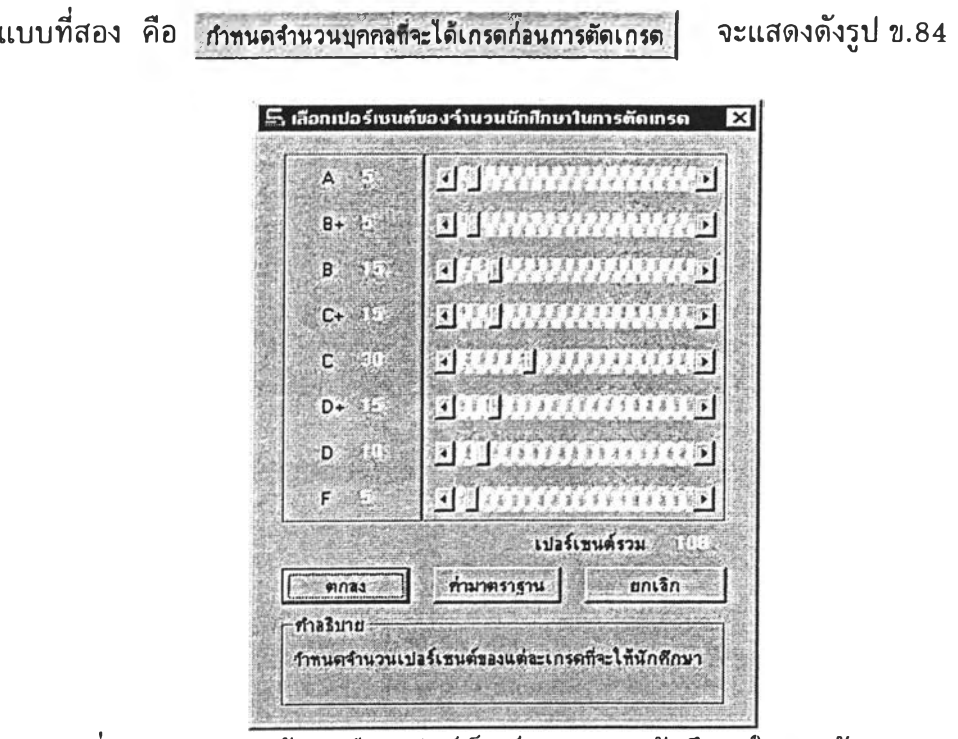

รูปที่ ข.84 แสดงหน้าจอเลือกเปอร์เซ็นต์ของจำนวนนักศึกษาในการดัดเกรด

|      | แบบที่สาม คือ | ใช้ค่าสถิติพิสัยในการกำหนดคะแนนให้เกรด     |                 | แสดงหน้าจอดังรูป |
|------|---------------|--------------------------------------------|-----------------|------------------|
| 2.85 |               |                                            |                 |                  |
|      |               | ⊆ี. ใช้ค่าสถิติพิสัยในการกำหนดกะแนนให้เกรด | $\vert x \vert$ |                  |
|      |               | ท่างถิติ-                                  |                 |                  |
|      |               | ท่าสูงสุด<br>85                            |                 |                  |
|      |               | ท่าต่าสุด<br>3 <sup>3</sup>                |                 |                  |
|      |               | ท่าพิสัย:<br>82                            |                 |                  |
|      |               | ค่าพิสัย/กลุ่ม<br>10.25                    |                 |                  |
|      |               | ช่วงของคะแนน                               |                 |                  |
|      |               | 75 ถึง 100<br>A                            |                 |                  |
|      |               | 65 ถึง 74<br>$B+$                          |                 |                  |
|      |               | 55 ถึง 64<br><b>B</b>                      |                 |                  |
|      |               | 45 ถึง 54<br>$C +$                         |                 |                  |
|      |               | 35 ถึง 44<br>$C \leq \frac{1}{2}$          |                 |                  |
|      |               | 25 ถึง 34<br>$D+$                          |                 |                  |
|      |               | $15$ ถึง 24<br>$D =$                       |                 |                  |
|      |               | 05314<br>F                                 |                 |                  |
|      |               | ยกเลิก<br>mnas                             |                 |                  |

รูปที่ ข.85 แสดงหน้าจอการใช้ค่าสถิติพิสัยในการกำหนดเกรด

16. การรายงานผล สามารถทำรายงานได้ 3 รูปแบบ โดยการIลือกที่ **รายงุาน***นโเ* ด้งรูป ข.86

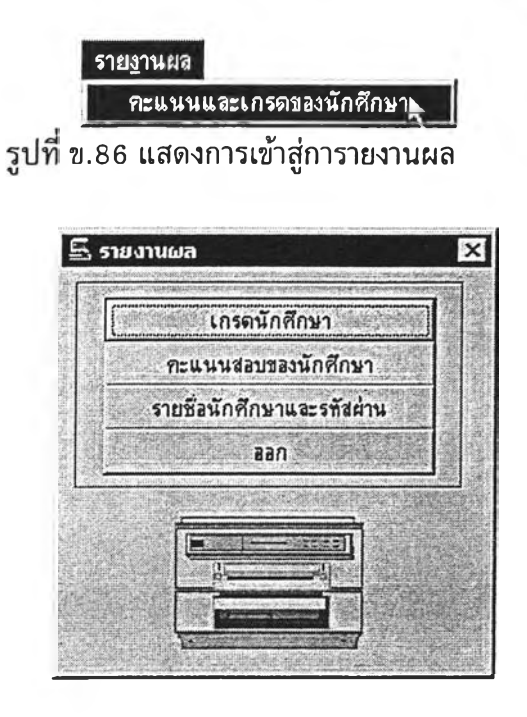

รูปที่ ข.87 แสดงหน้าจอการรายงานผล

เมื่อต้องการผลการรายงานเป็นเกรดของนักศึกษา ก็เลือกที' **เกรดนักศกบา**

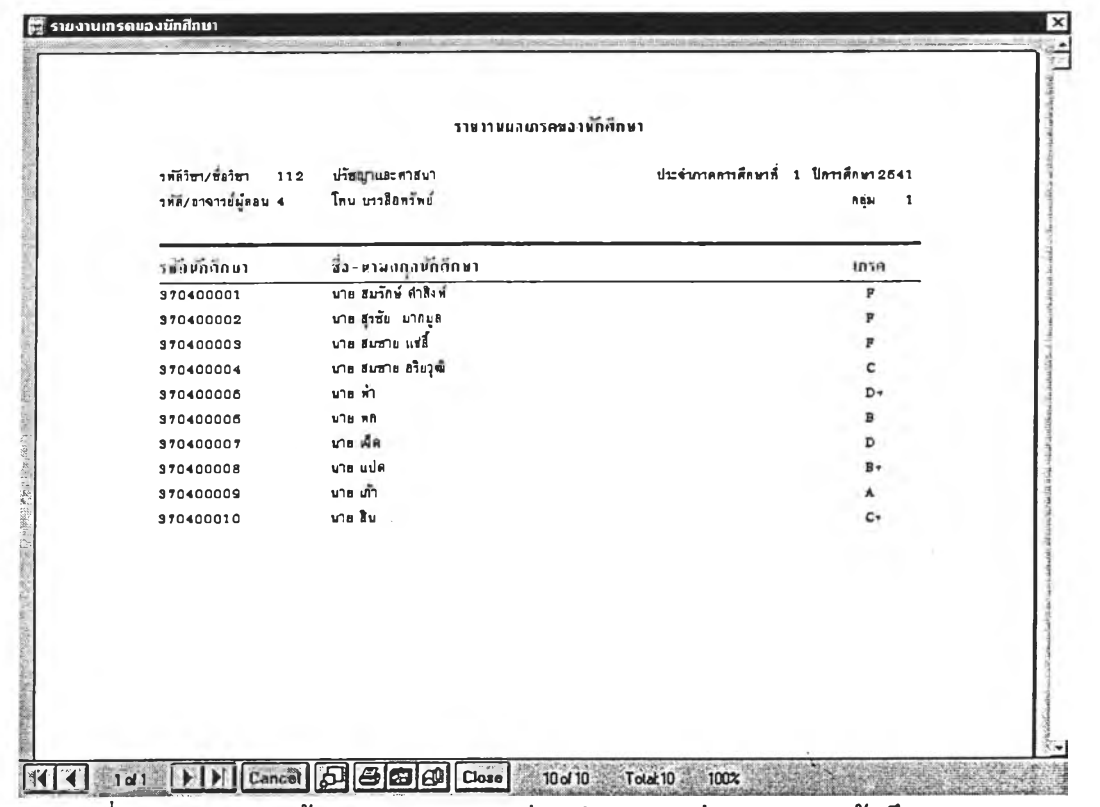

รูปที่ ข.88 แสดงหน้าจอการ Preview ก่อนทำรายงานส่วนของเกรดนักศึกษา

## ประวัติผู้เขียน

นายนิวัตน้ เกิดวิชัย สำเร็จการสืกษาอุตสาหกรรมศาสตรบัญฑิต สาขาวิศวกรรมไฟฟ้า-อิเล็กทรอนิกส์ มหาวิทยาลัยสยาม ปี พ.ศ.2534 และเข้าสืกษาต่อในหลักสูตรวิทยาศาสตร-มหาบัณฑิต สาขาวิทยาศาสตร์คอมพิวเตอร์' คณะวิศวกรรมศาสตร์ จุฬาลงกรณ์มหาวิทยาลัย เมื่อ ปี พ.ศ. 2538 ปัจจุบันดำรงตำแหน่ง หัวหน้าศูนย์คอมพิวเตอร์ด้านวิศวกรรมศาสตร์และวิทยา-ศาสตร์ และดำรงดำแหน่งเลขานุการคณะวิศวกรรมศาสตร์ เป็นอาจารย์ประจำสังกัดภาควิชา วิศวกรรมคอมพิวเตอร์ คณะวิศวกรรมศาสตร์ มหาวิทยาลัยสยาม

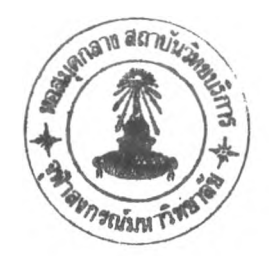